# VENABLE WINDOWS VERSION 5.5 SOFTWARE AND HARDWARE MANUAL

**FOR** 

SERIES 43xx/51xx/63xx/74xx/88xx/350c SYSTEMS

AND

**LEGACY MODELS** 

350a/350b/220/250/3120/3215/3225/3235/HP3577

Venable Instruments 8656 SH 71 West, Bldg. E Cuesta Centre Austin, TX 78735

512-949-3100

http://www.venableinstruments.com/

## **TABLE OF CONTENTS**

| Keyboard and Mouse Shortcuts24Measuring a Feedback Loop Transfer Function26Measuring a Feedback Loop - Digital Method35Measuring a Modulator (Plant) Transfer Function - Open Loop Method37Measuring a Modulator Transfer Function - Closed Loop Method40Design of a Feedback Amplifier from the Modulator Transfer Function41Generating Digital Coefficients from the Modulator Transfer Function48Calculation of the Predicted Overall Feedback Loop Transfer Function52Loading and Saving Settings54Display Documentation Features55Show Data Description56Add Graph Description56Show Data Numbers56Show Graph Title56Show Graph Legend56Add Slide Bar57Installing the Venable Matlab files58Exporting Data from the Venable Software59Venable Data Formats59Exporting Venable data using Export to Matlab/Mathcad61Exporting Venable data into Excel63Importing Venable data into Mathcad61Importing Venable data into Matlab64Importing Data into the Venable Software65Venable Data Formats65Exporting tab-delimited text data from Excel63Importing tab-delimited text data from Mathcad66Exporting tab-delimited text data from Mathcad66Importing data into the Venable software using the Clipboard66Importing data into the Venable software using the Clipboard66 <th>TOPIC</th> <th><u>PAGE</u></th>                                                                                                    | TOPIC                                                            | <u>PAGE</u> |
|----------------------------------------------------------------------------------------------------|------------------------------------------------------------------|-------------|
| Installation Procedure for use with USB Interface 8 Installation Procedure for use with GPIB Adapter 10 Tutorial No.2 – Model of an RC Low-Pass Filter Transfer Function 20 Toolbars and Drop-Down Menus 23 Keyboard and Mouse Shortcuts 24 Measuring a Feedback Loop Transfer Function 26 Measuring a Feedback Loop – Digital Method 35 Measuring a Modulator (Plant) Transfer Function – Open Loop Method 37 Measuring a Modulator Transfer Function – Closed Loop Method 40 Design of a Feedback Amplifier from the Modulator Transfer Function 41 Generating Digital Coefficients from the Modulator Transfer Function 44 Calculation of the Predicted Overall Feedback Loop Transfer Function 52 Loading and Saving Settings 54 Display Documentation Features 55 Show Data Description 56 Add Graph Description 56 Show Data Numbers 56 Show Graph Title 56 Show Graph Legend 56 Add Slide Bar 57 Installing the Venable Matlab files 58 Exporting Data from the Venable Software 59 Venable Data Formats 59 Venable Data Formats 60 Exporting Venable data using the Clipboard 61 Exporting Venable data into Matlab 61 Importing Venable data into Matlab 64 Importing Venable Data Formats 65 Exporting Venable data into Matlab 64 Importing Data into the Venable Software 65 Exporting tab-delimited text data from Mathcad 66 Exporting tab-delimited text data from Mathcad 66 Exporting tab-delimited text data from Mathcad 66 Exporting tab-delimited text data from Mathcad 66 Exporting data into the Venable Software using the Clipboard 66 Exporting data from Matlab 06 Importing data from Matlab or Mathcad into the Venable software using the Clipboard 67 Importing data from Matlab or Mathcad into the Venable software using the Clipboard 67 Importing data from Matlab or Mathcad into the Venable software using the Clipboard 67 Importing data from Matlab or Mathcad into the Venable software using the Clipboard 67 Importing data from Matlab or Mathcad into the Venable software 67 | Introduction                                                     | 4           |
| Installation Procedure for use with GPIB Adapter 10 Tutorial No.2 - Model of an RC Low-Pass Filter Transfer Function 20 Troolbars and Drop-Down Menus 23 Keyboard and Mouse Shortcuts 24 Measuring a Feedback Loop Transfer Function 26 Measuring a Feedback Loop - Digital Method 35 Measuring a Modulator (Plant) Transfer Function - Open Loop Method 37 Measuring a Modulator Transfer Function - Closed Loop Method 40 Design of a Feedback Amplifier from the Modulator Transfer Function 41 Generating Digital Coefficients from the Modulator Transfer Function 48 Calculation of the Predicted Overall Feedback Loop Transfer Function 52 Loading and Saving Settings 55 Show Data Description 56 Add Graph Description 56 Add Graph Description 56 Show Data Numbers 56 Show Graph Title 56 Show Graph Legend 56 Add Slide Bar 57 Installing the Venable Matlab files 58 Exporting Data from the Venable Software 59 Venable Data Formats 59 Venable Data Formats 69 Exporting Venable data using the Clipboard 61 Exporting Venable data using Export to Matlab/Mathcad 61 Exporting Venable data into Matlab 64 Importing Venable data into Matlab 64 Importing Data into the Venable Software 65 Venable Data Formats 65 Exporting Data into the Venable Software 65 Venable Data Formats 65 Exporting Data into the Venable Software 65 Venable Data Formats 65 Exporting Data into the Venable Software 65 Venable Data into the Venable Software 65 Venable Data into the Venable Software 65 Venable Data into the Venable Software 65 Venable Data into the Venable Software 65 Exporting tab-delimited text data from Matlab 66 Exporting tab-delimited text data from Matlab 66 Importing data from Matlab 76 Importing data from Matlab 77 Importing data from Matlab 77 Importing data from Matlab 78 Using the Venable Circuit Analysis Menu to Import Data 67 Using the Venable Circuit Analysis Menu to Import Data 67                                                                               | System Overview                                                  | 5           |
| Tutorial No.2 – Model of an RC Low-Pass Filter Transfer Function                                                                                                    | Installation Procedure for use with USB Interface                | 8           |
| Toolbars and Drop-Down Menus                                                                                                    | Installation Procedure for use with GPIB Adapter                 | 10          |
| Keyboard and Mouse Shortcuts24Measuring a Feedback Loop Transfer Function26Measuring a Feedback Loop - Digital Method35Measuring a Modulator (Plant) Transfer Function - Open Loop Method37Measuring a Modulator Transfer Function - Closed Loop Method40Design of a Feedback Amplifier from the Modulator Transfer Function41Generating Digital Coefficients from the Modulator Transfer Function48Calculation of the Predicted Overall Feedback Loop Transfer Function52Loading and Saving Settings54Display Documentation Features55Show Data Description56Add Graph Description56Show Data Numbers56Show Graph Title56Show Graph Legend56Add Slide Bar57Installing the Venable Matlab files58Exporting Data from the Venable Software59Venable Data Formats59Exporting Venable data using Export to Matlab/Mathcad61Exporting Venable data into Excel63Importing Venable data into Mathcad61Importing Venable data into Matlab64Importing Data into the Venable Software65Venable Data Formats65Exporting tab-delimited text data from Excel63Importing tab-delimited text data from Mathcad66Exporting tab-delimited text data from Mathcad66Importing data into the Venable software using the Clipboard66Importing data into the Venable software using the Clipboard66 <td>Tutorial No.2 - Model of an RC Low-Pass Filter Transfer Function</td> <td>20</td>                                                                                                    | Tutorial No.2 - Model of an RC Low-Pass Filter Transfer Function | 20          |
| Measuring a Feedback Loop Transfer Function       26         Measuring a Medulator (Plant) Transfer Function – Open Loop Method       35         Measuring a Modulator Transfer Function – Closed Loop Method       40         Design of a Feedback Amplifier from the Modulator Transfer Function       41         Generating Digital Coefficients from the Modulator Transfer Function       48         Calculation of the Predicted Overall Feedback Loop Transfer Function       52         Loading and Saving Settings       54         Display Documentation Features       55         Show Data Description       56         Add Graph Description       56         Show Data Numbers       56         Show Graph Title       56         Show Graph Legend       56         Add Slide Bar       57         Installing the Venable Matlab files       58         Exporting Data Formats       59         Exporting Venable data using the Clipboard       60         Exporting Venable data using Export to Matlab/Mathcad       61         Importing Venable data into Matlab       64         Importing Venable data into Matlab       64         Importing Data into the Venable Software       65         Venable Data Formats       65         Exporting tab-delimited text data f                                                                                                    | Toolbars and Drop-Down Menus                                     | 23          |
| Measuring a Feedback Loop – Digital Method       35         Measuring a Modulator (Plant) Transfer Function – Open Loop Method       37         Measuring a Modulator Transfer Function – Closed Loop Method       40         Design of a Feedback Amplifier from the Modulator Transfer Function       41         Generating Digital Coefficients from the Modulator Transfer Function       48         Calculation of the Predicted Overall Feedback Loop Transfer Function       52         Loading and Saving Settings       54         Display Documentation Features       55         Show Data Description       56         Add Graph Description       56         Show Data Numbers       56         Show Graph Title       56         Show Graph Legend       56         Add Slide Bar       57         Installing the Venable Matlab files       58         Exporting Data from the Venable Software       59         Venable Data Formats       59         Exporting Venable data using the Clipboard       61         Exporting Venable data into Excel       63         Importing Venable data into Mathcad       63         Importing Venable data into Mathcad       63         Importing Data into the Venable Software       65         Venable Data Formats                                                                                                    | Keyboard and Mouse Shortcuts                                     | 24          |
| Measuring a Modulator (Plant) Transfer Function – Open Loop Method       37         Measuring a Modulator Transfer Function – Closed Loop Method       40         Design of a Feedback Amplifier from the Modulator Transfer Function       41         Generating Digital Coefficients from the Modulator Transfer Function       48         Calculation of the Predicted Overall Feedback Loop Transfer Function       52         Loading and Saving Settings       54         Display Documentation Features       55         Show Data Description       56         Add Graph Description       56         Show Data Numbers       56         Show Graph Title       56         Show Graph Legend       56         Add Slide Bar       57         Installing the Venable Matlab files       58         Exporting Data from the Venable Software       59         Venable Data Formats       59         Exporting Venable data using the Clipboard       60         Exporting Venable data into Matlab Mathcad       61         Exporting Venable data into Matlab       64         Importing Venable data into Matlab       64         Importing Data into the Venable Software       65         Venable Data Formats       65         Exporting tab-delimited text data from Matlab                                                                                                    | Measuring a Feedback Loop Transfer Function                      | 26          |
| Measuring a Modulator Transfer Function - Closed Loop Method40Design of a Feedback Amplifier from the Modulator Transfer Function41Generating Digital Coefficients from the Modulator Transfer Function48Calculation of the Predicted Overall Feedback Loop Transfer Function52Loading and Saving Settings54Display Documentation Features55Show Data Description56Add Graph Description56Show Data Numbers56Show Graph Title56Show Graph Legend56Add Slide Bar57Installing the Venable Matlab files58Exporting Data from the Venable Software59Venable Data Formats59Exporting Venable data using the Clipboard60Exporting Venable data into Excel61Importing Venable data into Mathcad61Importing Venable data into Matlab64Importing Data Into the Venable Software65Venable Data Formats65Venable Data Formats65Venable Data Formats65Venable Data Formats65Venable Data Formats65Venable Data Formats65Exporting tab-delimited text data from Excel66Exporting tab-delimited text data from Mathcad66Exporting tab-delimited text data from Matlab66Importing data into the Venable software using the Clipboard67Importing data from Matlab or Mathcad into the Venable software67Using the Venable Circuit Analysis Menu to Import                                                                                                    |                                                                  |             |
| Design of a Feedback Amplifier from the Modulator Transfer Function41Generating Digital Coefficients from the Modulator Transfer Function48Calculation of the Predicted Overall Feedback Loop Transfer Function52Loading and Saving Settings54Display Documentation Features55Show Data Description56Add Graph Description56Show Data Numbers56Show Graph Title56Show Graph Legend56Add Slide Bar57Installing the Venable Matlab files58Exporting Data from the Venable Software59Venable Data Formats59Exporting Venable data using the Clipboard60Exporting Venable data using Export to Matlab/Mathcad61Exporting Venable data into Excel63Importing Venable data into Mathcad63Importing Venable data into Mathcad63Importing Data into the Venable Software65Venable Data Formats65Exporting tab-delimited text data from Excel66Exporting tab-delimited text data from Mathcad66Exporting tab-delimited text data from Mathcad66Importing data into the Venable software using the Clipboard67Importing data into the Venable software using the Clipboard67Using the Venable Circuit Analysis Menu to Import Data68                                                                                                    |                                                                  |             |
| Generating Digital Coefficients from the Modulator Transfer Function48Calculation of the Predicted Overall Feedback Loop Transfer Function52Loading and Saving Settings54Display Documentation Features55Show Data Description56Add Graph Description56Show Data Numbers56Show Graph Title56Show Graph Legend56Add Slide Bar57Installing the Venable Matlab files58Exporting Data from the Venable Software59Venable Data Formats59Exporting Venable data using the Clipboard60Exporting Venable data using Export to Matlab/Mathcad61Exporting a Venable Plot as a Graphics File61Importing Venable data into Excel63Importing Venable data into Matlab64Importing Data into the Venable Software65Venable Data Formats65Exporting tab-delimited text data from Excel66Exporting tab-delimited text data from Excel66Exporting tab-delimited text data from Matlab66Importing data into the Venable software using the Clipboard66Importing data into the Venable software using the Clipboard67Using the Venable Circuit Analysis Menu to Import Data68                                                                                                    |                                                                  |             |
| Calculation of the Predicted Overall Feedback Loop Transfer Function52Loading and Saving Settings54Display Documentation Features55Show Data Description56Add Graph Description56Show Data Numbers56Show Graph Title56Show Graph Legend56Add Slide Bar57Installing the Venable Matlab files58Exporting Data from the Venable Software59Venable Data Formats59Exporting Venable data using the Clipboard60Exporting Venable data using Export to Matlab/Mathcad61Importing Venable data into Excel63Importing Venable data into Mathcad63Importing Venable data into Mathcad63Importing Data into the Venable Software65Venable Data Formats65Exporting tab-delimited text data from Excel66Exporting tab-delimited text data from Mathcad66Exporting tab-delimited text data from Matlab66Importing data into the Venable software using the Clipboard67Importing data from Matlab or Mathcad into the Venable software67Using the Venable Circuit Analysis Menu to Import Data68                                                                                                    |                                                                  |             |
| Loading and Saving Settings54Display Documentation Features55Show Data Description56Add Graph Description56Show Data Numbers56Show Graph Title56Show Graph Legend56Add Slide Bar57Installing the Venable Matlab files58Exporting Data from the Venable Software59Venable Data Formats59Exporting Venable data using the Clipboard60Exporting Venable Data a Graphics File61Importing Venable data into Excel63Importing Venable data into Mathcad63Importing Data into the Venable Software64Venable Data Formats65Venable Data Formats65Venable Data Formats65Exporting tab-delimited text data from Excel65Exporting tab-delimited text data from Mathcad66Exporting tab-delimited text data from Mathcad66Importing data into the Venable software using the Clipboard67Importing data from Matlab or Mathcad into the Venable software67Using the Venable Circuit Analysis Menu to Import Data68                                                                                                    |                                                                  |             |
| Display Documentation Features55Show Data Description56Add Graph Description56Show Data Numbers56Show Graph Title56Show Graph Legend56Add Slide Bar57Installing the Venable Matlab files58Exporting Data from the Venable Software59Venable Data Formats59Exporting Venable data using the Clipboard60Exporting Venable Plot as a Graphics File61Importing Venable data into Excel63Importing Venable data into Mathcad63Importing Venable data into Mathcad63Importing Data into the Venable Software65Venable Data Formats65Exporting tab-delimited text data from Excel65Exporting tab-delimited text data from Mathcad66Exporting data into the Venable software using the Clipboard67Importing data from Matlab or Mathcad into the Venable software67Using the Venable Circuit Analysis Menu to Import Data68                                                                                                    |                                                                  |             |
| Show Data Description                                                                                                    |                                                                  |             |
| Add Graph Description                                                                                                    | • •                                                              |             |
| Show Data Numbers                                                                                                    | ·                                                                |             |
| Show Graph Title                                                                                                    | · ·                                                              |             |
| Show Graph Legend                                                                                                    |                                                                  |             |
| Add Slide Bar                                                                                                    |                                                                  |             |
| Installing the Venable Matlab files58Exporting Data from the Venable Software59Venable Data Formats59Exporting Venable data using the Clipboard60Exporting Venable data using Export to Matlab/Mathcad61Exporting a Venable Plot as a Graphics File61Importing Venable data into Excel63Importing Venable data into Mathcad63Importing Venable data into Matlab64Importing Data into the Venable Software65Venable Data Formats65Exporting tab-delimited text data from Excel66Exporting tab-delimited text data from Mathcad66Importing data into the Venable software using the Clipboard67Importing data from Matlab or Mathcad into the Venable software67Using the Venable Circuit Analysis Menu to Import Data68                                                                                                    | ,                                                                |             |
| Exporting Data from the Venable Software59Venable Data Formats59Exporting Venable data using the Clipboard60Exporting Venable data using Export to Matlab/Mathcad61Exporting a Venable Plot as a Graphics File61Importing Venable data into Excel63Importing Venable data into Mathcad63Importing Venable data into Matlab64Importing Data into the Venable Software65Venable Data Formats65Exporting tab-delimited text data from Excel66Exporting tab-delimited text data from Mathcad66Exporting data into the Venable software using the Clipboard67Importing data from Matlab or Mathcad into the Venable software67Using the Venable Circuit Analysis Menu to Import Data68                                                                                                    |                                                                  |             |
| Venable Data Formats59Exporting Venable data using the Clipboard60Exporting Venable data using Export to Matlab/Mathcad61Exporting a Venable Plot as a Graphics File61Importing Venable data into Excel63Importing Venable data into Mathcad63Importing Venable data into Matlab64Importing Data into the Venable Software65Venable Data Formats65Exporting tab-delimited text data from Excel66Exporting tab-delimited text data from Mathcad66Exporting data into the Venable software using the Clipboard67Importing data from Matlab or Mathcad into the Venable software67Using the Venable Circuit Analysis Menu to Import Data68                                                                                                    |                                                                  |             |
| Exporting Venable data using the Clipboard                                                                                                    |                                                                  |             |
| Exporting Venable data using Export to Matlab/Mathcad 61 Exporting a Venable Plot as a Graphics File 61 Importing Venable data into Excel 63 Importing Venable data into Mathcad 63 Importing Venable data into Matlab 64 Importing Data into the Venable Software 65 Venable Data Formats 65 Exporting tab-delimited text data from Excel 66 Exporting tab-delimited text data from Mathcad 66 Exporting tab-delimited text data from Mathcad 66 Importing data into the Venable software using the Clipboard 67 Importing data from Matlab or Mathcad into the Venable software 67 Using the Venable Circuit Analysis Menu to Import Data 68                                                                                                    |                                                                  |             |
| Exporting a Venable Plot as a Graphics File 61 Importing Venable data into Excel 63 Importing Venable data into Mathcad 63 Importing Venable data into Matlab 64 Importing Data into the Venable Software 65 Venable Data Formats 65 Exporting tab-delimited text data from Excel 66 Exporting tab-delimited text data from Mathcad 66 Exporting tab-delimited text data from Mathcad 66 Importing data into the Venable software using the Clipboard 67 Importing data from Matlab or Mathcad into the Venable software 67 Using the Venable Circuit Analysis Menu to Import Data 68                                                                                                    |                                                                  |             |
| Importing Venable data into Excel63Importing Venable data into Mathcad63Importing Venable data into Matlab64Importing Data into the Venable Software65Venable Data Formats65Exporting tab-delimited text data from Excel66Exporting tab-delimited text data from Mathcad66Exporting tab-delimited text data from Matlab66Importing data into the Venable software using the Clipboard67Importing data from Matlab or Mathcad into the Venable software67Using the Venable Circuit Analysis Menu to Import Data68                                                                                                    |                                                                  |             |
| Importing Venable data into Mathcad                                                                                                    |                                                                  |             |
| Importing Venable data into Matlab                                                                                                    |                                                                  |             |
| Importing Data into the Venable Software65Venable Data Formats65Exporting tab-delimited text data from Excel66Exporting tab-delimited text data from Mathcad66Exporting tab-delimited text data from Matlab66Importing data into the Venable software using the Clipboard67Importing data from Matlab or Mathcad into the Venable software67Using the Venable Circuit Analysis Menu to Import Data68                                                                                                    |                                                                  |             |
| Venable Data Formats                                                                                                    |                                                                  |             |
| Exporting tab-delimited text data from Excel                                                                                                    |                                                                  |             |
| Exporting tab-delimited text data from Mathcad                                                                                                    |                                                                  |             |
| Exporting tab-delimited text data from Matlab                                                                                                    |                                                                  |             |
| Importing data into the Venable software using the Clipboard                                                                                                    |                                                                  |             |
| Importing data from Matlab or Mathcad into the Venable software                                                                                                    |                                                                  |             |
| Using the Venable Circuit Analysis Menu to Import Data68                                                                                                    |                                                                  |             |
|                                                                                                    |                                                                  |             |
|                                                                                                    |                                                                  |             |
| Calibration of Oscilloscope Probes for Flat Frequency Response70                                                                                                    |                                                                  |             |

| Measurement of the Loops in a Multi-Loop Power Supply             | 73            |
|-------------------------------------------------------------------|---------------|
| Measurement of the Pieces of a Loop                               | 77            |
| Measurement of the Impedance of Components versus Freque          | <b>ncy</b> 80 |
| Measurement of the Input and Output Impedance of Power Sup        | plies 87      |
| Circuit Modeling Overview                                         | 91            |
| APPENDIX A                                                        |               |
| "Option" Selection for model series 43xx/63xx/74xx/88xx/350c      | 95            |
| 350b Operating Mode                                               | 95            |
| Sync Output                                                       | 95            |
| Digital Interface                                                 | 95            |
| High Noise Algorithm                                              |               |
| "Circuit Under Test" Selection for model series 43xx/63xx/74xx/88 | 3xx/350c96    |
| APPENDIX B                                                        |               |
| Calibration Specifications for 5140, 63xx, 74xx, 88xx & 350c Anal | yzers97       |
| Generator Output Tests: Test 10                                   | 97            |
| Channel Input Tests                                               | 98            |
| RLC Specifications                                                |               |
| Measurement Frequency                                             |               |
| Accuracy                                                          | 99            |
| Optimum Measurement Range                                         |               |
| Extended Measurement Range*                                       |               |
| Specifications: Venable 350c, 3 channel, 5, 20, and 40MHz Mode    | ls 100        |
| Specifications: Venable 5140, 2 channel, 40MHz                    |               |
| Specifications: Venable 63XX, 2 channel, 5, 20, and 40MHz Mode    | els 102       |
| Specifications: Venable 74XX, 4 channel, 5, 20, and 40MHz Mode    | els 103       |
| Specifications: Venable 88XX, 23 channel, 5, 20, and 40MHz Mod    |               |
| APPENDIX C                                                        | 106           |
| Hardware Description of 5140, 63xx, 74xx, 88xx & 350c Analyzer    | s106          |
| 350C Front Panel                                                  |               |
| 350C/63XX/74XX/88XX Rear Panel                                    | 107           |
| 5140 Front Panel                                                  | 108           |
| 5140 Rear Panel                                                   | 109           |
| 63XX Front Panel                                                  | 110           |
| 74XX Front Panel                                                  | 111           |
| 88XX Front Panel                                                  | 112           |

#### Introduction

This manual describes the Venable Windows Software that is part of Venable's complete frequency response modeling and measurement system.

This manual is provided in printed form with the hardware Analyzer, in electronic form in the software and in electronic form on the download site. The latest version of this manual can always be found on Venable's download site beside the current software installation package. The version in the current software installation can be reached using the menu item Help → Venable Manual.

The installation portion of this manual covers both the hardware and software setup.

The Software works with a number of different hardware models of Frequency Response Analyzers. Separate licenses must be obtained from Venable for each type of Analyzer the Software will work with. A separate "Venable <u>type</u> Software" shortcut is installed in the Windows "Start>>All Programs" menu for each licensed <u>type</u>.

The Software adapts to the differences between Analyzers by showing different Analyzer Control dialogs and making minor changes in other dialogs. The main Software Window will display the current licensed *type* as part of the window title in the title bar.

This manual will point out the differences between Analyzer types where it matters. Type specific screenshots of several dialogs are given; please look at the information relevant to the type of Analyzer you are working with.

## **System Overview**

The Venable Windows Software in combination with a supported Frequency Response Analyzer (FRA) is a complete frequency response modeling and measurement system.

The hardware portion consists of a FRA, which is used for making measurements of gain, phase, and voltage versus frequency and various accessories for coupling the FRA to the electrical, mechanical, or thermal system under test. Supported FRA's are the following<sup>1</sup>. The list is grouped by Software license type:

- 350 license type supporting Venable models 350a, 350b, 220 and 250
- 3120 for Venable model 3120
- 3215 for Venable model 3215
- 3225 for Venable model 3225
- 3235 for Venable model 3235
- 3577 for Agilent (HP) 3577
- 4000 for a Venable Series 43xx/63xx/74xx/88xx/350c System
- 5000 for a Venable Series 51xx System

The FRA's are controlled in one of two ways:

1. Through a standard USB cable using drivers from the Keysight IO Libraries Suite, version 18.1 or later (Windows XP is not supported).

(For Windows XP users, Use Venable Software version 5.4 and version 17.1 of the Keysight IO library drivers)

2. Through a National Instruments GPIB board using version 17.6.0 or later of the National Instruments ni488.2 drivers (Windows XP not supported).

(For Windows XP users, Use Venable Software version 5.4 and version 2.8.1 of the ni488.2 drivers)

The software portion runs on any personal computer using Microsoft Windows 7, 8 or 10, 32-bit or 64-bit.

This software also contains a simple spice-like modeling program for modeling the AC frequency response of circuits. Model results and test results are in the same format and can be displayed simultaneously for easy comparison. Compensation amplifier synthesis software lets the user achieve the exact feedback loop bandwidth and phase margin desired on the first try. "File Math" software allows any kind of mathematical function on any one or two transfer functions.

<sup>&</sup>lt;sup>1</sup> The older Venable 260 FRA is not supported by this Venable Windows Software. The Model 260 is controlled with a DSP card using a serial interface and only works under Windows 95/98 with an older version of this software.

Data can be saved, recalled, and printed in the form of graphs on any Windows-compatible printer in black-and-white or color if the printer has that capability. Graph types supported are voltage vs. frequency (log-log), gain and phase vs. frequency (semi-log), reactance vs. frequency (log-log with lines for constant capacitance and inductance), and Nyquist (log outside of the unity gain circle and linear inside the unity gain circle).

The Venable software is protected against illegal copying and use. In order to run, first it must be activated. On installation you are prompted for the Software Serial Number given to you by Venable and a Wizard walks you through the steps to activate it.

#### New Features of the Venable System Version 5.5.0 Software

- National Instruments driver support is updated to version 17.6 of the NI GPIB drivers.
- Keysight IO Libraries driver support is updated to version 18.1.

## New Features of the Venable System Version 5.4.0 Software

Fixed support to display RLC version 4.4 graphs

#### New Features of the Venable System Version 5.3.1 Software

 The software adds a model 350b operating mode for our newest analyzers to provide operation identical to the legacy Venable 350 analyzers. This function enables continuous sine wave output through a measurement sweep.

#### New Features of the Venable System Version 5.3.0 Software

The software adds support for analyzer model 5140.

#### New Features of the Venable System Version 5.2.1 Software

The software adds support for analyzer models 7405, 7420 & 7440.

#### **New Features of the Venable System Version 5.2 Software**

The software adds support for analyzer models 8805, 8820 & 8840.

#### New Features of the Venable System Version 5.1.4 Software

• The software has voltage limit warnings added for the Venable Series 43xx/63xx/350c System analyzers. When Input and Output Impedances are changed, the analyzer can be severely damaged at much lower voltages.

#### **New Features of the Venable System Version 5.1 Software**

• The software has been updated to work with the USB interface on the Venable Series 43xx/63xx/350c System analyzers.

#### **New Features of the Venable System Version 5.0 Software**

Several new features have been implemented in the Venable System Version 5.0 Software:

- The software has been updated to work with the newly introduced Venable Series 43xx/63xx/350c System analyzers.
- The software now works with Windows 7 32bit and Windows 7 64bit.
- The software now works with Windows 8 32bit and Windows 8 64bit.
- Software Serial Numbers now license individual PCs replacing the separate Site Codes. The license activation process has been revamped to reduce errors.

#### Installation Procedure for use with USB Interface

This is the step-by-step software and hardware installation procedure for our USB controlled analyzers.

Note: Use of the USB interface requires the Venable analyzer to be running application firmware version 2.0 or later.

- 1. If the National Instruments GPIB drivers are installed on your computer, check to see if the National Instruments VISA driver is installed. If the NI VISA driver is installed, you will need to uninstall it before installing the Keysight drivers. Use the windows control panel -> programs function to check for NI VISA installation.
- 2. Close all your programs and insert the Venable installation disk into your CD-ROM drive. The CD should auto-run and the installation window should open up, otherwise browse the CD with Windows Explorer and double-click on VenableInstaller. Once the installer menu opens up, click on the Install button for the Keysight IO libraries Suite. Follow the instructions and install using "typical settings" option.
- 3. Install the Venable Windows software.

Note: Manually uninstall any versions older than 4.1.8 of the Venable Software. Versions 4.1.8 and 5.x will be automatically replaced.

Click on the Install button for the Venable Software. Make sure you have your software serial number at hand and follow the instructions.

The Venable software is protected against illegal copying and use. In order to run, it must be activated by a Licensing Wizard program. On installation, this program is accessible from Start -> All Programs -> Venable Software License. After you activate your first license, this shortcut is replaced by a shortcut to the Venable Software for that type of license; in this case you can start the Venable Software and choose menu item, Help -> Licenses, then press the Change License button.

Manuals for the Venable software, Manual.pdf, and the Licensing Software, LicenseManual.pdf, are included in the installation directory. These manuals are in Adobe portable document format (pdf) and are compatible with Adobe Acrobat Reader version 6.0 and above. An installation program for Adobe Acrobat Reader can be downloaded at. From the Venable software program you can open the manual using the menu item, "Help -> Venable Manual"; similarly from the Venable Licensing Software, you can open the licensing manual using the menu item, "Help -> License Manual".

If you need to uninstall the software for any reason, use Add/Remove Programs and choose the uninstall option.

- 4. Connect a standard USB cable to the analyzer. Plug the other end of the USB cable into a USB port on the PC. Turn on the Venable FRA analyzer.
- 5. Set the software settings. Open the Venable System Software by selecting: Start Menu>>Programs>>Venable <u>type</u> Software. Select View from the program pull-down menu and click on Settings. Select the Interface Name from the pulldown and set it to USB. Select the FRA Model Number from the pulldown and set it to your model of analyzer. Next, enter the serial number of the analyzer into the box for FRA Serial Number.

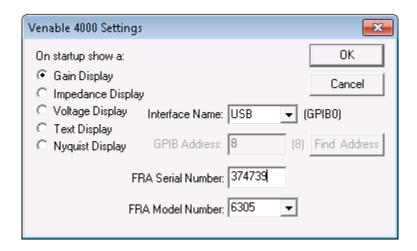

Venable Settings Window for 63xx/43xx/51xx/74xx/88xx/350c

When you shutdown the application, the values will be saved into the windows registry.

6. If any problem occurs with the Venable software attempting to communicate to the analyzer, open the Keysight Connection Expert utility. The Keysight Connection Expert should automatically perform a verification of any new connections and the analyzer should appear in the list under the USB interface with a green check box. If the instrument is checked with a red X, cycle the power on the analyzer to reset the connection.

## **Installation Procedure for use with GPIB Adapter**

This is the step-by-step software and hardware installation procedure for our GPIB controlled analyzers.

1. Before installing the GPIB adapter in the PC you plan to use, install the National Instruments GPIB driver software, version 17.6 or later. Close all your programs and insert the National Instruments CD into your CD-ROM drive. The CD should auto-run and the installation window should open up, otherwise browse the CD with Windows Explorer and double-click on Setup. Left-click on Install NI-488.2 Software for Windows. Follow the instructions. You need only the default installation of the software and you do not need to enable DOS.

Note: Always install the GPIB driver software <u>FIRST</u>. The GPIB adapter won't work otherwise. You will have to uninstall the software and the adapter and then re-install them in the correct order.

- 2. Turn the computer off, then install the National Instruments GPIB adapter in the computer. It is available in ISA, PCI, GPIB-USB, and PCMCIA versions. The software for all versions is the same. When you turn the computer back on, it should recognize the GPIB adapter as part of the boot-up process. The NI-488.2 Getting Started Wizard window will open up in the lower right corner of your screen. If you want to double-check your installation, left-click on "Verify your hardware and software installation". If the installation is correct, your status will be passed in the NI-488.2 Troubleshooting Wizard window when the testing is done. Click on Exit when your status is verified. Skip the rest of the steps by closing the Getting Started window. These steps are not needed.
- 3. Install the Venable Windows software.

Note: Manually uninstall any versions older than 4.1.8 of the Venable Software. Versions 4.1.8 and 5.x will be automatically replaced.

Close all your programs and insert the Venable installation disk into your CD-ROM drive. The CD should auto-run and the installation window should open up, otherwise browse the CD with Windows Explorer and double-click on VenableInstaller. Once the installer menu opens up, click on the Install button for the Venable Software. Make sure you have your software serial number at hand and follow the instructions.

The Venable software is protected against illegal copying and use. In order to run, it must be activated by the Licensing Wizard program. On installation, this program is accessible from Start -> All Programs -> Venable Software License. After you activate your first license, this shortcut is replaced by a shortcut to the Venable Software for that type of license; in this case you can start the Venable Software

and choose menu item, Help -> Licenses, then press the Change License button.

Manuals for the Venable software, Manual.pdf, and the Licensing Software, LicenseManual.pdf, are included in the installation directory. These manuals are in Adobe portable document format (pdf). An installation program for Adobe Acrobat Reader can be downloaded at <a href="www.adobe.com">www.adobe.com</a>. From the Venable software program you can open the manual using the menu item, "Help -> Venable Manual"; similarly from the Venable Licensing Software, you can open the licensing manual using the menu item, "Help -> License Manual".

If you need to uninstall the software for any reason, use Add/Remove Programs and choose the uninstall option.

4. For hardware models 350a/350b/220/260 and HP3577, verify the hardware GPIB address is 8.

Verify that address 8 is set on the 250 and 350 analyzers by locating the 8-position DIP switch module on the rear panel of the analyzer. The upper 3 switches should always be at 0. All ADDRESS switches should be at 0 except the fourth from the bottom, which should be 1. This sets the analyzer to address 8 on the IEEE-488 bus. On the newer 350b analyzers address weights instead of switch numbers are printed on the DIP switch module as seen below.

| 1      | $2^{0}$                                                              | 1  |
|--------|----------------------------------------------------------------------|----|
| 2      | 2 <sup>0</sup><br>2 <sup>1</sup><br>2 <sup>2</sup><br>2 <sup>3</sup> | 2  |
| 2      | 2 <sup>2</sup>                                                       | 4  |
| 4      | $2^3$                                                                | 8  |
| 4<br>5 | $2^4$                                                                | 16 |

Address weight when switch is set to one

The 220 system has no rear panel switches and you must turn on the analyzer to verify the GPIB address is set to 8. After the analyzer completes start up self-calibration, press the spot set up button above the analyzer power switch. Keep pressing the spot set up button to scroll through the analyzer settings until you reach the address setting. To set the address to eight, press 8 on the front panel and one of the three enter keys. The analyzer 's GPIB address is now set to 8.

Verify that GPIB address 8 is set on the HP3577 by turning on the analyzer. The HP3577 has no address switches and you must turn on the analyzer to verify the GPIB address. After the power up self-tests, press the button marked LCL under the SYSTEM menu on the front panel of the analyzer. Press the ANALYZER ADDRESS button on the display. Type in the appropriate address on the keypad, if necessary, and press the ENTER button on the display. The GPIB address is set and stored.

5. Verify the software settings are correct. Open the Venable System Software by selecting: Start Menu>>Programs>>Venable type Software. Select View from the program pull-down menu and click on Settings. Ensure the GPIB address is set at 8, which is the factory default address on your analyzer. Make sure the selected interface name is set to the default GPIBO. In the special case where there is more than one GPIB adapter or interface installed on the computer, the interface name may have to be changed in order to select the correct adapter to communicate with the analyzer. Click on OK and select Actions from the program pull-down menu and open the Analyzer Control Menu. Click on the Take Data at Start Freq button to enable the new address setting. When you shutdown the application the new address will be stored in the VenPreftype.txt file.

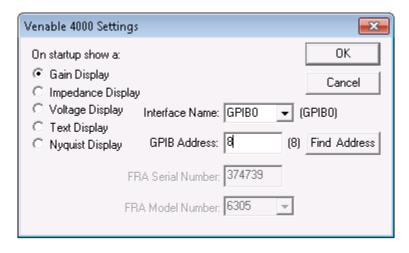

Venable Settings Window for series 63xx/43xx/51xx/74xx/88xx/350c

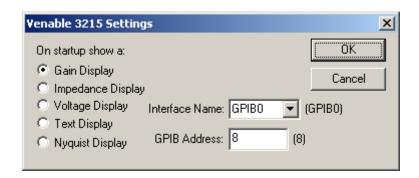

Venable Settings Window for 3120/3215/3225/3235

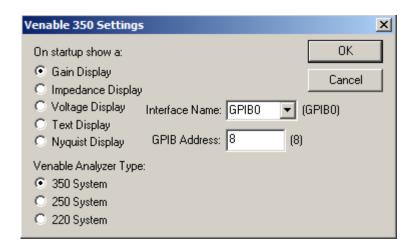

Venable Settings Window for 350a/350b/220/250

The Venable Settings window also allows the user to select the default chart to be displayed when the program is opened.

The Venable Settings window for 350a/350b/220/250 allows the user to switch between the 3 models to get the model specific Analyzer Control Menu dialog.

#### "Sanity check" - Measure the Output of the Oscillator

After you have connected the hardware and turned the power on and installed the software, a natural question that comes up is "Does it work?" To answer that question, just follow these simple steps:

- 1. Hook up the BNC to Mini-grabber cables that come with the system to the oscillator output and to each of the inputs of the FRA (for 3215/3225/3235 hook up to the main input marked with a + of channel 1 and channel 2). Connect all the black Minigrabbers together and all the red Minigrabbers together.
- 2 Open the Venable Windows software and click on the Analyzer Control Icon on the toolbar, the next-to-last icon just left of the "?" icon. (If you leave the mouse on the icon for a second, it will say "Analyzer Control".)

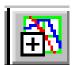

3. Set the Start Frequency to 10 Hz. For model HP3577 set the AC Volts Out to 100.2 Vrms; for other models set the AC Volts Out to 1 Volt peak. For models 350a/350b/220/250 and 3120 set the waveform to Sine. Click the Take Data at Start Frequency. The grayed out windows below the Stop Taking Data button on the right side of the Analyzer Control Menu should then read the following values based on analyzer type:

| Analyzer type                 | Frequency<br>(Hz) | 2 or 3 channels<br>(Vrms) | Gain<br>(dB) | Phase<br>(degrees) |
|-------------------------------|-------------------|---------------------------|--------------|--------------------|
| 3215/3225/3235, 3120          | 10                | 0.707                     | 0            | 0                  |
| 350a/350b/250                 | 10                | 0.707                     | 0            | 0                  |
| 220                           | 10                | 1                         | 0            | 0                  |
| HP3577                        | 10                | 100 mVrms                 | 0            | 0                  |
| 63xx/43xx/51xx/74xx/88xx/350c | 10                | 0.707                     | 0            | 0                  |

Data taken by the analyzer will be displayed in the Communication with Analyzer window as shown in the type specific figures below.

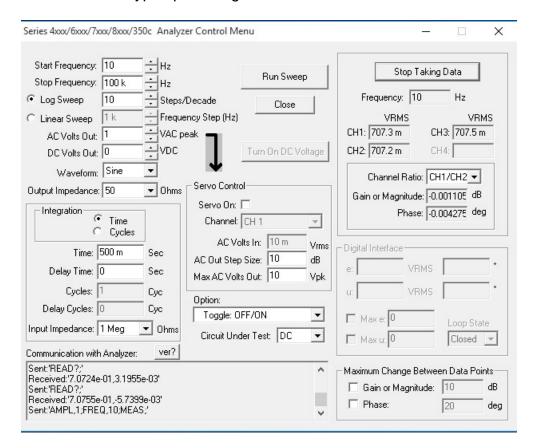

Series 63xx/43xx/74xx/88xx/350c Analyzer Control Menu connected to a Model 350c.

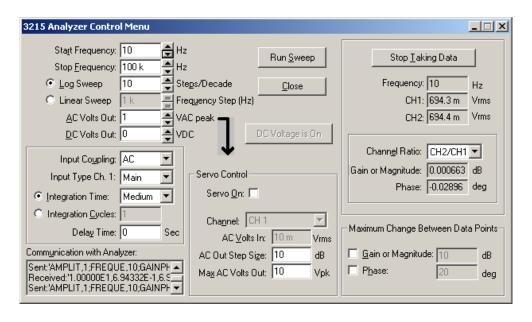

3215/3225/3235 Analyzer Control Menu with two channels measuring the oscillator output.

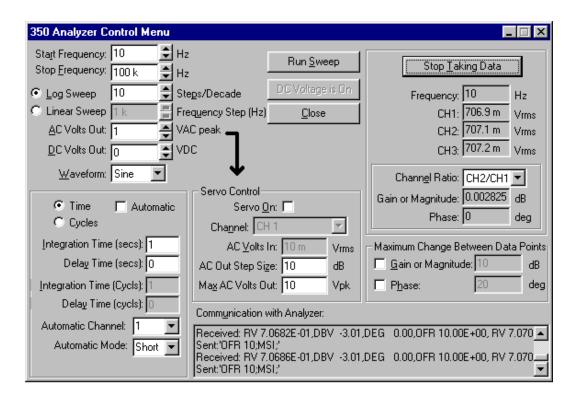

350a/350b/220/250 Analyzer Control Menu with all three channels measuring the oscillator output.

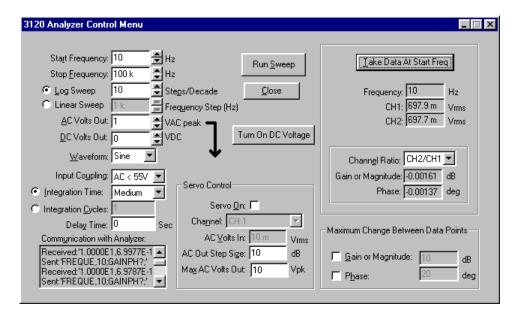

3120 Analyzer Control Menu with two channels measuring the oscillator output.

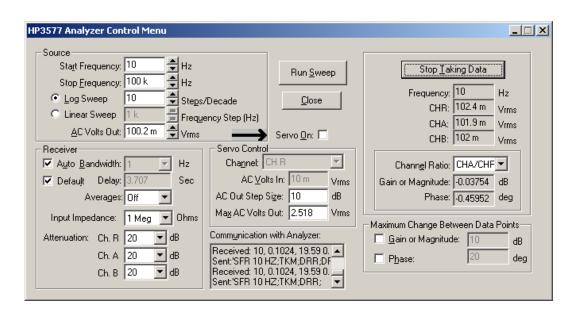

HP3577 Analyzer Control Menu with two channels measuring the oscillator output.

If this all works, the system is hooked up and working properly.

#### Tutorial No.1 - Measure an RC Low-Pass Filter Transfer Function

If the "Sanity check" worked out but you still are not convinced, try this as a real-life application of a frequency response analyzer:

 Take a resistor and capacitor you know the value of and solder them in series. Using the same BNC-Minigrabber cables as before, connect both the oscillator output and the main input (marked with a + for models 3215/3225/3235) of channel 1 across both parts with the black (return) lead connected to the capacitor. Connect channel 2 across the

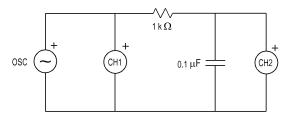

capacitor with the black (return) lead connected the same place as the other two black leads. Calculate the corner frequency of the filter from the formula f=1/2 $\pi$ RC. If you don't want to do that much work, use a 1k resistor and a 0.1  $\mu$ F capacitor and the corner frequency will be 1.6 kHz.

Again click the Analyzer Control Icon to open the analyzer control window. Set the sweep from approximately 2 decades below the corner frequency to approximately 2 decades above the corner frequency (10 Hz to 100 kHz if you use 1k and 0.1 μF.

For 3215/3225/3235, select Log Sweep, 10 Steps per Decade, 1.414 volts peak AC or 1 Vrms, 0 volts DC, Integration Time: Medium, and 0 Delay Time.

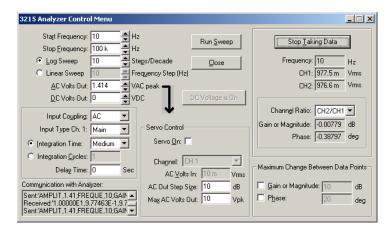

For 350a/350b/220/250, select Log Sweep, 10 Steps per Decade, 1.414 volts peak AC or 1 Vrms, 0 volts DC, sine wave, 1-second integration or 10 Hz Bandwidth, and 0 delay time.

For 3120, select Log Sweep, 10 Steps per Decade, 1.414 volts peak AC or 1 Vrms, 0 volts DC, sine wave, Integration Time: Medium, and 0 Delay Time.

For HP3577, select Log Sweep, 10 Steps per Decade, 100 mVrms Bandwidth: Auto, Default Delay Time, Input Impedance: 1 Meg, and Attenuation: 20dB.

For 43xx/63xx/74xx/88xx/350c, select Log Sweep, 10 Steps per Decade, 1.414 volts peak AC, 0 volts DC, sine wave, 50 Ohm output impedance, 1-second integration, 0 delay time and 1 Mohm input impedance.

Click on Run Sweep.

3. The Data Set Properties window will open, as shown below giving you the choice of output node number (channel number), input node number (channel number), and scale factor. The default settings Output Node=2, Input Node=1, and Scale Factor=1 are correct for this measurement. When you have selected the desired variable values, click on "Close". The window will close and the analyzer will start taking data over the selected frequency range

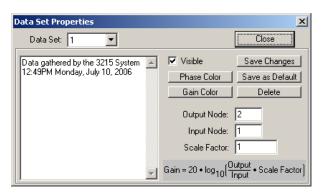

4. The sweep will start. The analyzer control window will not minimize automatically. You may want to move or minimize it so you can see the plot of the data being taken in real time. The resulting gain plot should be flat at 0 dB out to the corner frequency, then fall at a -20 dB per decade slope thereafter. The phase should be 0 degrees at low frequency, -45 degrees at the corner, and asymptotically approach -90 degrees at high frequency. If this works, you can be certain that the equipment is connected and functioning properly.

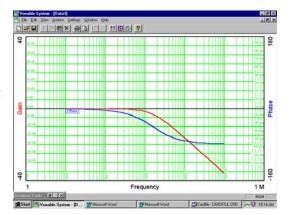

Measured transfer function of low pass R-C filter

#### Tutorial No.2 - Model of an RC Low-Pass Filter Transfer Function

As a simple example of how the modeling portion of the software works, an easy thing to do is model the transfer function of the low-pass RC filter corresponding to the test in Tutorial No. 1. If you actually did the test, you can overlay the test and model data to see how close you came.

1. To start the process, click on the "Error Amps and Circuits" Icon, the one just to the left of the Analyzer Control Icon. When that window opens, select the "Circuit (CKT) Model" tab. If there is anything in the text box, delete it and type in the text below:

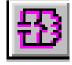

2.

V 0 0 1 R 1 0 1 R 1 2 1K C 2 0 0.1U

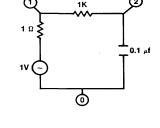

3. For the record, the first two lines represent a fixed voltage source with a magnitude of 1 volt and an internal resistance of 1 ohm, connected from node 1 (the input) to node 0 (ground). The third line represents a 1k resistor connected from node 1 (the input) to node 2 (the output). The final line, line 4, represents a capacitor connected from node 2 (the output) to node 0 (ground) with a value of 0.1 microfarads. The analysis will be done from node 1 to node 2. The internal resistance of the source does not matter since it only changes the absolute magnitude of the voltage on nodes 1 and 2, not the ratio.

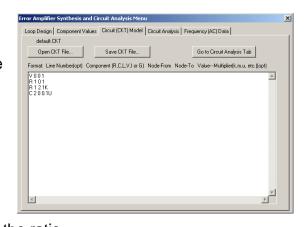

4. After entering the above net list, click the button labeled "Go to Circuit Analysis Tab". Select the desired Max and Min Frequencies (the same ones you used for the test), the nodes to analyze (1 and 2), and Log Sweep at 10 Steps per Decade. When all variables are correctly entered, click the "Compute AC analysis from CKT" button. You will be sent automatically to the "Frequency (AC) Data" tab. An ASCII text result file will be displayed in Venable Standard Format, which is 5 columns: Frequency, Node number, Voltage (volts), Voltage (dB), and

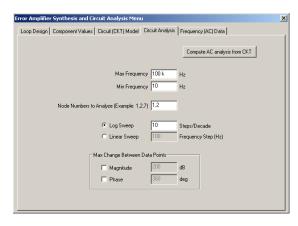

Phase (degrees). There will be a row for each node selected at each frequency. There is no fixed limit on the size of the circuit or the number of nodes being

analyzed. The maximum size is dependent on the available memory in your computer.

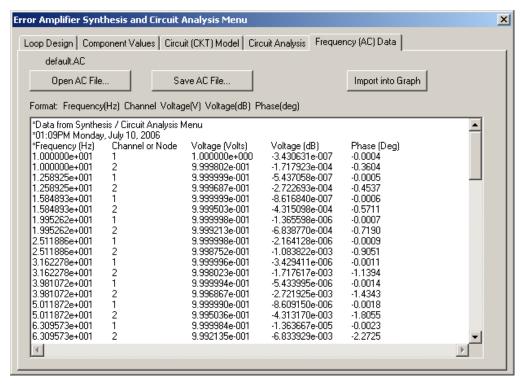

5. Click on the "Import into Graph" tab. For Gain or Impedance Displays, the Data Set Properties window will open giving you the choice of output node number, input node number, and scale factor. Choose Output Node=2, Input Node=1, and Scale Factor=1. Once you have selected the desired variable values, click "Save Changes" and "Close". The window will close and the transfer function of the low-pass RC filter will be displayed on the graph.

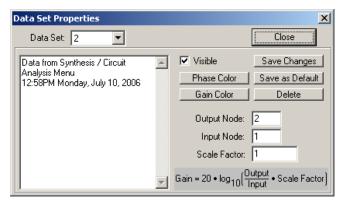

6. If you did the test first, both plots will be on the graph. The test data will be labeled 1-Gain and 1-Phase. The model data will be labeled 2-Gain and 2-Phase. If you entered the correct values for the R and C, the two sets of data should virtually overlay each other. The up and down-arrow keys select and toggle through the data sets displayed on the screen in ascending and descending order, respectively. You can change the properties of a data set by using the up and down-arrow keys to select the data set and then pressing the short cut key "D" to open the Data Set Properties window. The number of the data set you selected will appear in the Data Set scroll box. You may select another data set and it's properties by clicking on the Data Set scroll box arrow and selecting that data set number. You can document

any data set by entering a description in the text window. Other data set properties you may alter are scaling, channel ratio, gain or phase color, visibility or you may delete a data set. When you are done click "Save Changes" and "Close". The data can now be documented for printing. Select a data set you wish to display information on and then press the short cut key "T", an editable text box will open (this is the same text window that is displayed in the Data Set Properties window). You may also wish to display the values of the gain/phase data at a particular frequency with a slide bar. Press the short cut key "B" to create a slide bar, then left-click and drag the slide bar to the frequency of interest. A particular data set can have multiple slide bars if needed. The Data Description and Slide Bar windows may also be moved anywhere on the chart that is convenient before printing.

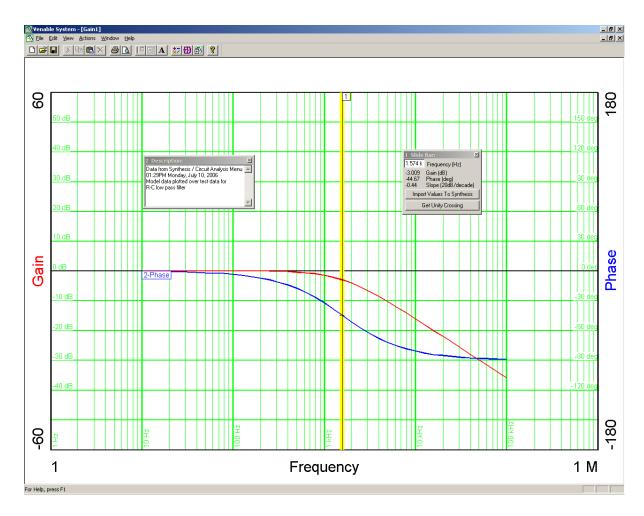

RC Low Pass Filter Model Data Plotted Over Test Data

## **Toolbars and Drop-Down Menus**

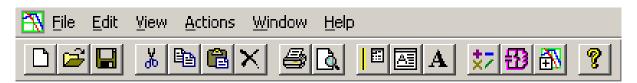

The toolbar is shown above. The nine icons on the left are Windows standard icons, New (plot), Open (plot file), Save, Cut, Copy, Paste, Delete, Print, and Print Preview. The seven icons on the right are (left to right):

- 1) Add slide bar
- 2) Add Data Description text box
- 3) Add Graph Description text box
- 4) Transfer Function Math Menu
- 5) Error Amps Synthesis and Circuit Analysis Menu
- 6) Analyzer Control Menu
- 7) Help

To see the functions available on the drop-down menus (File through Help), click on the Help menu and then click on Venable Help or click the Help icon. You can click on the individual menus when the Help window opens. An index of these is shown below:

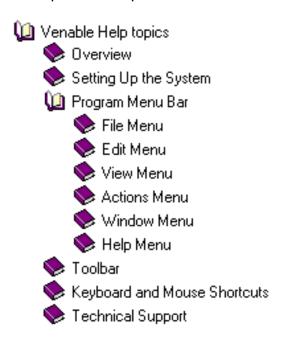

The user can press the F1 key for context sensitive help on an active window, menu, or dialog box. The help window will open at the appropriate topic.

## **Keyboard and Mouse Shortcuts**

Like any Windows program, you can hold down the Alt key and hit any underlined letter to activate that pull-down menu. Many of the standard Windows Edit Menu <u>control key functions</u> also work, for example:

Ctrl+A Select All Data Sets Ctrl+C Copy Data Set Ctrl+N New Plot File Ctrl+O Open Plot File Ctrl+P Print Plot File Ctrl+S Save Plot File Ctrl+V Paste Data Set Ctrl+X Cut Data Set

Additional Edit Menu <u>keyboard functions</u> have also been created to manipulate data sets on the plot.

Delete (with the option to hide or cancel) Data Set(s)

Ctrl+L Show All Data Sets
Ctrl+Del Hide Data Set(s)

Up-arrow key Select the first Data Set if none is selected and/or toggle

through the displayed Data Sets in ascending order

Down-arrow key Select the last Data Set if none is selected and/or toggle

through the displayed Data Sets in descending order

A number of single key commands have been implemented as Venable Software Menu <u>keyboard shortcuts</u>, for example:

A Analyzer Control Menu

B Add Slide Bar

D Data Set Properties
G Graph Properties

H Toggles Data Set number visibility
I Toggles Graph Title visibility

L Toggles Graph Legend visibility

M Math Menu

R Add Random Data

S Circuit Analysis and Synthesis Menu

T Show Data Text Description

The Slide Bar has arrow key shortcuts associated with it.

Left or Right-arrow key

Moves the slide bar left or right between the data points

taken by the analyzer.

Ctrl+ Left or Right-arrow key Shift+ Left or Right-arrow key Finds the 0 dB crossing point (phase margin) if it exists. Finds the 0 degree, +/-90 degree, or the +/- 180 degree phase points (inductance, resistance, capacitance, or

gain margin) if they exist.

The Analyzer Control Menu has keyboard shortcuts associated with it.

Up or Down-arrow key Increments the AC Volts Out control up or down

respectively by the number of decibels entered in the

AC Out Step Size control text box.

Page Up or Page Down key

Moves the DC Volts Out control up or down

respectively by 10mV increments.

Besides the keyboard shortcuts, there are mouse short cuts.

1) Click on any open area of a graph to deselect all data sets.

- 2) Click on any point of any data set to select it.
- 3) Ctrl+click to select multiple data sets.
- 4) Shift+click on a first and last data set to select the first and last data sets and all the data sets in between.
- 5) Double click on any point of any data set to open the Data Set Properties window.
- 6) Double click on an open area of the graph to open the Graph Properties window.
- 7) Right-click when a single data set is selected or when a text window is active to get the pop up-menu for Show All, Select All, Copy, Paste, Hide, and Delete.
- 8) Click and drag any window or text box to move it.
- 9) Click and drag the side or corner of a text box to resize it.
- 10) Click and drag a Slide Bar to move it.

## Measuring a Feedback Loop Transfer Function

The classical way to measure a feedback loop transfer function is to break the loop at some point, terminate the input with the output impedance, terminate the output with the input impedance, drive a small AC signal into the input and measure the ratio of the output to the input. In SPICE analysis, the input is frequently set at 1 volt and the output voltage is then plotted directly as gain since the denominator of the ratio has a constant value of 1. In real life, this measurement approach is virtually impossible since the loop gain is usually very high at low frequency and it is difficult to keep the input stable enough to prevent the output from swinging wildly from limit to limit.

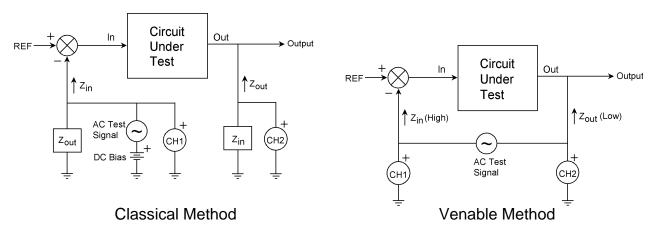

We avoid this difficult measurement situation by finding a place where the loop is confined to a single path (also a requirement in the classical method) and a place where the signal comes from a low-impedance point and drives a high-impedance point. This impedance condition minimizes the error caused by not properly terminating the input and output. We then insert a small resistor into the feedback loop (small compared to the input impedance of the loop). Finally, we connect a floating AC source (the output of a transformer) across the new resistor and drive the primary of the transformer with a sinusoidal voltage source. This converts the resistor into a floating sinusoidal error voltage in series with the feedback loop. This voltage modulates the operating point of the entire circuit.

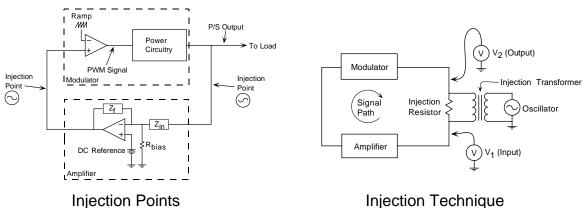

Injection Technique

Once the operating point is modulated, it is easy to measure the voltage to ground from any point in the circuit. The difficult part is that the only signal that matters is the voltage at the frequency of the injected error voltage, which may be a few millivolts in the presence of volts of noise. That is where our superior Frequency Response Analyzer comes in. It uses true Fourier Integral analysis (as opposed to the less-accurate Fast Fourier Transform) to accurately measure amplitude and phase of small signals buried in large amounts of noise. Loop gain is the ratio of the voltage out of the circuit to the voltage into the circuit. The amplitude of the various voltages varies widely with frequency, but the absolute values are not important, only the ratio and relative phase angle.

In the rare case where the impedance ratio of input to output is not sufficiently high, a correction factor can be applied to the data to correct for the impedance condition.

$$A_{actual} = \frac{A_{measured} + \frac{Z_{out}}{Z_{in}}}{1 + \frac{Z_{out}}{Z_{in}}}$$

There is also a "dual" of the voltage injection method that is useful when the input impedance is much lower than the output impedance. This involves injecting a current into the loop instead of a voltage and measuring the ratio of the currents on either side of the injection point instead of the voltage. These two test techniques are shown in the figures below, and the current injection technique is used in one of the injection point examples.

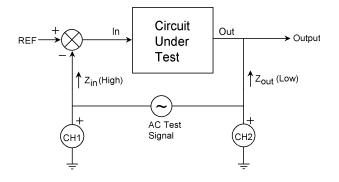

Voltage Mode Injection
Use when Zin >> Zout
Gain = CH2/CH1
This is the normal injection method

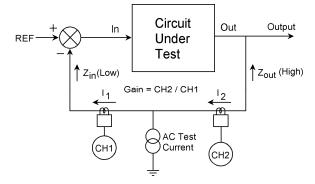

Current Mode Injection
Use when Zin << Zout
Gain = CH2/CH1
"Dual" of normal method

Here is a step-by-step description of how to measure a feedback loop transfer function:

1. Find a place in your circuit where the loop is confined to a single path, comes from a low impedance, and drives a high impedance. In a power supply, the most reliable place that meets these criteria is the point where the resistor or network (labeled Z<sub>i</sub> in the figure below) connects to the output of the power supply, typically a large-value electrolytic capacitor.

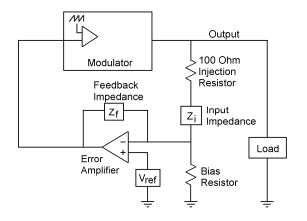

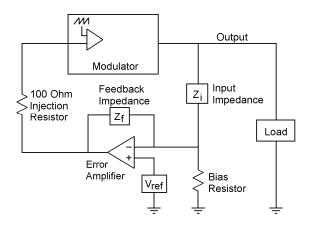

Injection in top of feedback string.

Injection between amplifier and modulator.

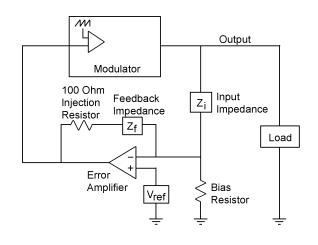

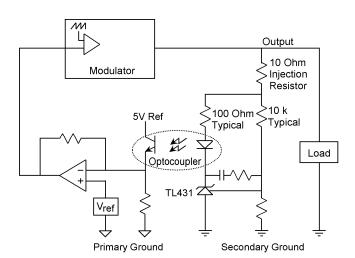

Inject in feedback of error amplifier. Always available but usually noise sensitive. Also works on circuits with TL431's and optocouplers.

Injection in circuits using TL431. Make sure injection includes both the "fast loop" through the diode and the "slow loop" through the resistive divider string.

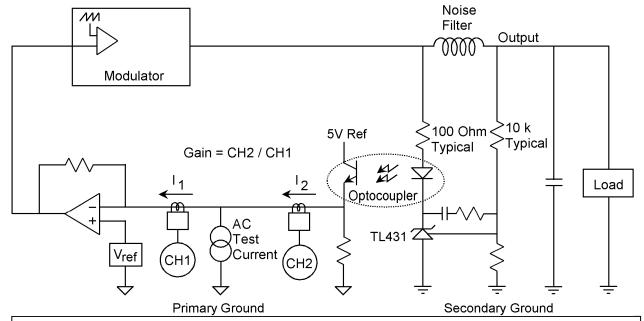

Current injection works in many difficult measurement situations. This method requires two current loops and two current probes but no resistor inserted in the circuit. Gain is determined by the ratio of two currents instead of the ratio of two voltages. A high-value resistor (typically 10k) is used to couple the oscillator output to the test point between the two current probes. Use the DC offset capability of the oscillator to bias the DC level to match the common mode voltage of the error amplifier, usually 2.5 volts, so the DC operating point of the circuit is not disturbed.

- 2. At the injection point, lift the resistor or network off the printed circuit board and insert a low-value resistor between the network and the output bus. The preferred value of this injection resistor is 100 ohms. Lower resistance values can be used, even down to 1 ohm, but the signal levels and the bandwidth of the injection transformer may suffer. You can judge the effect for yourself by noting the quality of the data, especially the data at frequencies far below or above the loop crossover frequency. On future designs, think about designing the injection resistor in as a permanent part of the circuit. The cost is negligible and it allows you to perform a loop frequency response test any time you want to.
- 3. Three points are necessary to measure loop gain: the two sides of the injection resistor and signal ground. The connection used to measure signal ground should preferably be very near the ground of the DC reference voltage, typically the ground pin of the PWM control chip. If these three points are not all accessible with Minigrabber clips, solder test points to the circuit as required.
- 4. Using three of the BNC-BNC cables provided, connect the Oscillator, Channel 1, and Channel 2 of the Frequency Response Analyzer to the corresponding three BNC connectors on a Bode Box Model 200-002 injection transformer.

- 5. Using the black, brown, and red Banana-Minigrabber cables provided, connect each banana plug end to the correspondingly colored banana jack on the same Bode Box Model 200-002 injection transformer.
- 6. Connect the black Minigrabber to signal ground near the ground of the reference voltage. This point must be within rated signal ground to chassis ground voltage of your particular analyzer.
- 7. Connect the brown Minigrabber to the point where the injection resistor ties to the error amplifier input resistor or network. This voltage must be within rated input to signal ground voltage of your particular analyzer.
- 8. Connect the red Minigrabber to the point where the injection resistor ties to the power supply output bus (or equivalent point in your circuit). This voltage must be within rated input to signal ground voltage of your particular analyzer.

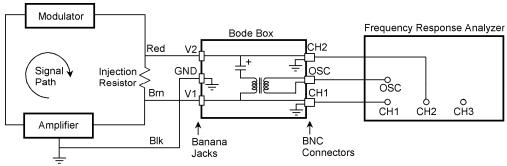

- 9. Turn your circuit on and make sure it is operating properly.
- 10. A highly recommended step is to connect a two-channel oscilloscope to the same signals that Channel 1 and Channel 2 are connected to. This will allow you to monitor the amount of signal injected into the loop and determine if there is any clipping or distortion of the sinusoidal injection signal. The theory behind this measurement requires that the output be continuously and linearly proportional to the input. If this is not true, the results will not be valid.

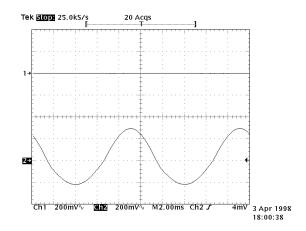

Distorted sine wave indicates overdrive.

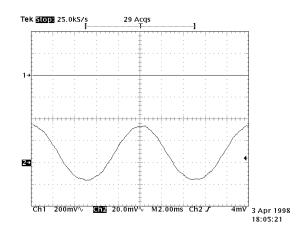

Undistorted sine wave is desired.

11. Open the Venable software and click on the Analyzer Control icon. Set the variables as desired.

Typical values for models 3215/3225/3235 are:

Start Frequency 10 Hz

Stop Frequency 90 kHz (10-20% less than your switching frequency)

Log Sweep 10 Steps/Decade

AC Volts Out 1
DC Volts Out 0
Input Coupling AC
Integration Time Slow
Delay Time 0 Sec
Servo Off
AC Out Step Size 10 dB

Max AC Volts Out 10 Volts peak Channel Ratio CH2/CH1 Max Gain Change Unchecked Max Phase Change Unchecked

Typical values for models 350a/350b/220/250 are:

Start Frequency 10 Hz

Stop Frequency 90 kHz (10-20% less than your switching frequency)

Log Sweep 10 Steps/Decade

AC Volts Out 1
DC Volts Out 0
Waveform Sine
Integration Time 1 Sec
Delay Time 0 Sec
Servo Off
AC Out Step Size 10 dB

Max AC Volts Out 10 Volts peak Channel Ratio CH2/CH1

Max Gain Change Off (unchecked)
Max Phase Change Off (unchecked)

Typical values for model 3120 are:

Start Frequency 10 Hz

Stop Frequency 90 kHz (10-20% less than your switching frequency)

Log Sweep 10 Steps/Decade

AC Volts Out 1
DC Volts Out 0
Waveform Sine
Input Coupling AC < 55V

Integration Time Medium Delay Time 0 Sec Off Servo AC Out Step Size 10 dB

Max AC Volts Out 10 Volts peak Channel Ratio CH2/CH1

Max Gain Change Off (unchecked) Max Phase Change Off (unchecked)

#### Typical values for model HP3577 are:

Start Frequency 10 Hz

Stop Frequency 90 kHz (10-20% less than your switching frequency)

Log Sweep 10 Steps/Decade

AC Volts Out 317 mVrms

Waveform Sine Bandwidth 1 Hz Delay Time Default Averaging Off Input Impedance 1 Meg Attenuation 20dB Servo Off AC Out Step Size 10 dB Max AC Volts Out 1.259 Vrms Channel Ratio CH2/CH1

Max Gain Change Off (unchecked) Max Phase Change Off (unchecked)

### Typical values for series 63xx/43xx/51xx/74xx/88xx/350c are:

Start Frequency 10 Hz

Stop Frequency 90 kHz (10-20% less than your switching frequency)

10 Steps/Decade Log Sweep

AC Volts Out 1 DC Volts Out 0 Waveform Sine Output Impedance 50 Ohm Integration Time Integration Time 1 Sec **Delay Time** 0 Sec Input Impedance 1 Mohm

Servo Off AC Out Step Size 10 dB

Max AC Volts Out 10 Volts peak

Option Off Circuit Under Test DC

Channel Ratio CH2/CH1
Max Gain Change Off (unchecked)
Max Phase Change Off (unchecked)

- 12. Click on the "Take Data at Start Freq" button. There should be communication with the analyzer, with the data showing up in the text box in the lower-left corner of the Analyzer Control window. The "Gain" and "Phase" boxes (on the right side of the window under "Channel Ratio" should read reasonable values.
- 13. If everything looks OK, click the "Run Sweep" button. The system will automatically sweep from the start frequency to the stop frequency at the specified number of steps per decade. You may want to move or minimize the Analyzer Control window so you can see the data being presented in real time.
- 14. When the sweep is complete, you can minimize or close the Analyzer Control window. The data just taken will automatically be "selected" and each data point will show as a black dot. When you click the right mouse button, you will see a number of options you can do with the selected data set. You can cut, copy, or paste the data onto another graph, even one with a different format. You can

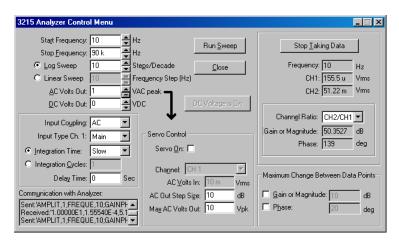

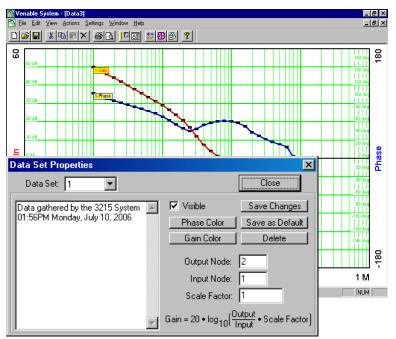

add a slide bar. This is a vertical cursor you can move with the mouse. The values of Gain and Phase can be read directly in the related text box as you move the slide bar. You can have as many slide bars as you want, on as many data sets as you want. You can move the text boxes to any desired position. Another option is to change the data set properties. You can change the output node number, input node number, scale factor, or color of either curve. You can edit the Data Text Description, as well as, hide, unhide, delete, or change to a different data set. The final option is called "Show Data Description" under the View program menu. This will open a text box keyed to the data set by set number. You can enter any desired information in the box to document the data set. There can be one box for every

data set. All text boxes will print as shown on the screen. The Print Preview button is on the icon bar.

34

## Measuring a Feedback Loop - Digital Method

With the growing use of digital processors to implement the compensation portion of a feedback loop, the 88xx series of analyzers provides the means to interface to these processors to extract the error amplifier and modulator generated values from them. Connection of the generator and the analog channels remains the same as discussed in the previous section, "Measuring a Feedback Loop Transfer Function" and should continue to be used as the guide for measuring the analog portions of the feedback loop. This will be used to measure the total loop response of the feedback loop and provide the injection signal into the circuit under test.

Connection to a target processor is done with the Digital I/O port using the cable provided. The connection consists of an I<sup>2</sup>C bus, a sync signal and a ground. The connections are color coded as follows:

I<sup>2</sup>C Data – Yellow I<sup>2</sup>C Clock – Green Sync – Orange/Red Ground – Black/Grey

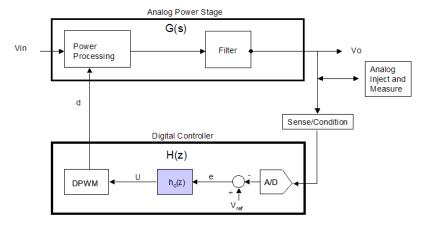

Typical Feedback Loop with Digital Controller

A terminal point that is soldered to these signal lines is likely to be needed in order to be able to attach the Digital I/O port Minigrabbers to establish the communications interface.

Source code for the target processor is provided with the applications package to be compiled in with the manufacturers source code. This code will provide the communications interface for the analyzer. Refer to the Application Notes provided with

the package for the specifics on use of this code with your particular processor.

After the processor has been loaded with the software that includes the Venable supplement compiled in, and the physical I/O attachments are made to the target processor, the measurement of the feedback loop can be started. The Venable Stability Analysis software can be opened on the Windows PC. The Analyzer Control Menu can be accessed from the menu ribbon. In the center of the menu is a pulldown labeled "Option". By selecting the

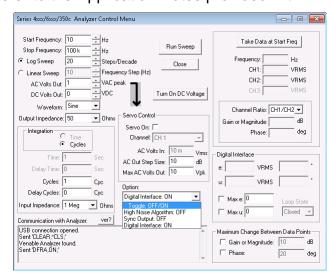

"Digital Interface" on the Option list, the digital interface on the analyzer can be enabled or disabled. The status on the option list will indicate the current state of the option in the analyzer. After the Digital Interface has been turned "ON", the Digital Interface status block on the right side of the menu will no longer be grayed out.

If the communications block shows no errors, the "Take Data at Start Freq" can be initiated. If everything is functioning correctly, there should be valid measurements showing in the "CH1" and "CH2" data boxes and the "e" and "u" data boxes of the Digital Interface block. The Digital Interface Block also includes limiting factors for "e and "u" that can be set by the user to prevent overdriving the digital stage. These settings act as a servo-type control to reduce injection amplitude if the stated limits are hit and keep us within the performance constraints of the target processor. Each can be enabled separately by checking the corresponding check box.

Once you have performed a sweep of the feedback loop, a plot of the digital data can be accessed in the usual manner through the Data Set Properties window associated a particular plot. The error amplifier "e" value is labeled as node 91 and the modulator value "u" value is labeled as node 92.

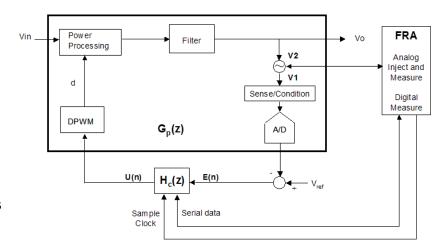

Digitally Controlled Feedback Loop Measurement Technique

# Measuring a Modulator (Plant) Transfer Function – Open Loop Method

We use the words "Modulator", "Plant", and "Control-to-output transfer function" synonymously. These terms refer to the gain from the output of the error amplifier to the output of the system. This gain block typically has a fixed low-frequency gain. High frequency gain falls off at a -1 (-20 dB/decade) or -2 (-40 dB/decade) slope depending on the characteristics of the circuit. Because the gain at low frequency (including DC) is fixed, it is possible to use a DC voltage to bias the operating point to achieve a desired system output. By superimposing a small AC voltage on the DC bias voltage, the operating point of the modulator can be varied. The transfer function of this gain block can then be measured by connecting frequency selective voltmeters (the inputs of the Frequency Response Analyzer) to the input and output of the circuit and sweeping the modulation frequency across the desired frequency range. The output of Venable Analyzers are designed to deliver DC and swept frequency AC voltage simultaneously. The inputs are designed to measure voltage at the frequency of the output and reject all other frequencies and DC.

Here is the step-by-step procedure for measuring the control-to-output transfer function:

1. The first step is to set up the circuit to be controlled by the output of the FRA. There are three ways to do this. If the error amplifier is a high output impedance

transconductance amplifier, the output can be biased high and the output of the FRA used directly to control the operating point. If the error amplifier has a conventional low impedance output but has an input common-mode range at least equal to the voltage swing needed in the output to control the system, the error amplifier can be wired as a buffer follower. If the error amplifier has a conventional low impedance output and a relatively narrow input common-mode voltage range that does not encompass the entire output voltage swing required, the error amplifier can be wired as a gain stage and there is complete freedom of operating point. If in doubt, this third method will work in any

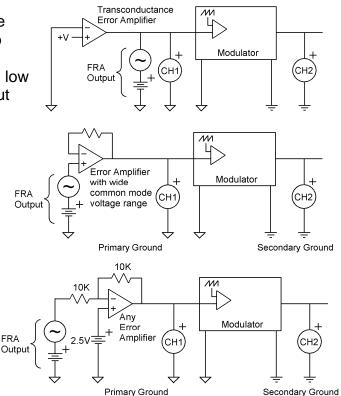

situation. The three methods are shown in the nearby figures.

2. The next step is to adjust the DC voltage for the desired output of the system. This can always be done if the system has a fixed gain at low frequency. It may be simpler to use a DC lab power supply or a pot across the +5 V reference voltage from the PWM chip to set the bias voltage initially since they are easy to adjust.

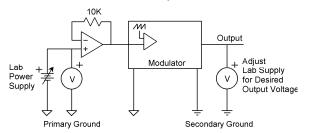

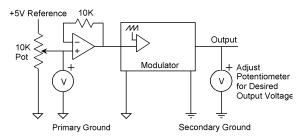

Adjusting operating point with laboratory power supply.

Adjusting operating point with pot across 5V reference of PWM chip.

The DC voltage can then be read with a voltmeter and the FRA output DC voltage pre-set to the approximate operating point. To set the DC output voltage of the FRA, open the Analyzer Control menu and set the "DC Volts Out" to the desired value. Then click the "Turn DC Volts ON" button to set the FRA output to that DC value. Once the approximate operating point is set, it is easy to increment the DC voltage from the FRA to "tweak" the system output to the desired value. The buttons next to the DC voltage setting box increment the DC voltage in 10 mV increments. When the analyzer control window is minimized, the PageUp and PageDown keys increment the DC voltage in 10 mV increments as they did in our DOS software. The DC output voltage is not affected by the sweep.

- 3. If you haven't already done so, connect Channel 1 of the FRA to the input of the modulator (the error amplifier output) and Channel 2 of the FRA to the output of the modulator (the system output). Use the furnished BNC-Minigrabber cables unless the system under test is affected by the capacitance of the cables. If it is, use a 10:1 scope probe on both Channel 1 and Channel 2. (See the section on calibrating probes in the advanced applications portion of this manual.)
- 4. In the Analyzer Control window, set the AC volts to a small number, typically between 1 and 10 millivolts depending on how much you want to modulate the operating point. If you are not sure, start low and raise the voltage slowly while monitoring the amount of modulation you are injecting. When you click the "Take Data at Start Freq" button, the FRA will output that small signal superimposed on the DC voltage. The modulator output will be the modulator input multiplied by the modulator gain, therefore the ratio of output voltage to input voltage is the modulator gain.
- 5. To get the modulator transfer function, click the "Run Sweep" button in the Analyzer Control window. The measurement system will then automatically sweep the frequency of the AC portion of the FRA output signal from the start frequency to

the stop frequency at the specified number of steps per decade and display the gain vs. frequency and phase vs. frequency data on the graph.

6. This data can then be used to automatically design the error amplifier compensation for the desired loop bandwidth and phase margin.

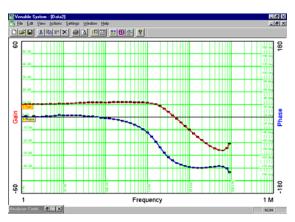

# Measuring a Modulator Transfer Function – Closed Loop Method

The open loop method described in the previous section is the best method for going directly to the desired system performance without any trial-and-error. Quite often, however, the loop is already closed and the objective is to "fix" the loop rather than design it. In this case, the modulation signal is injected as an error voltage in series with the feedback loop exactly as it is when measuring loop gain (see section on measuring loop gain).

The principal difference between measuring the modulator and measuring the loop is that the simple connection where the injection signal is connected automatically to the FRA inputs through internal connections in the Bode Box injection transformer is not used. The

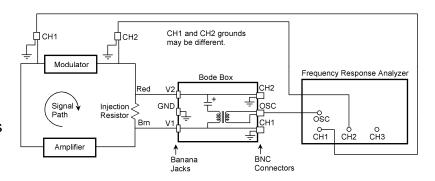

Bode Box injection transformer is still needed to inject the signal to vary the operating point, but separate BNC-Minigrabber or scope probe connections are used to measure the modulator input and output voltage, just as in the open loop case.

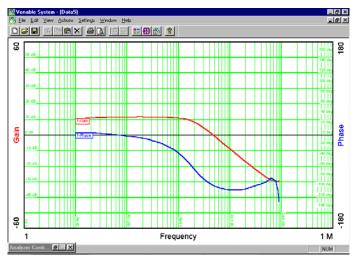

The advantage of measuring the modulator transfer function while the system under test is operating closed loop is that the bias adjustment procedure described in the previous section is not needed. The disadvantage is that the signals are generally noisier and the accuracy is not as good, especially at high frequency.

### **Servo Control Recommended**

The Servo Control dynamically changes the AC Volts Out to keep an

input channel at a fixed voltage while the analyzer takes data. The Servo Control compares the input voltage on the monitored channel to the AC Volts In and changes the AC Volts Out until they are equal. It changes the AC Volts Out by a maximum of AC Out Step Size. This feature is helpful in preventing the analyzer oscillator from overdriving the circuit past Max AC Volts Out during a sweep. The recommendation is to set Servo on the output channel (typically channel 2) at 20 mV to 30 mV and Max AC Volts Out to your circuit limits below the maximum output of 10 Vpk.

# Design of a Feedback Amplifier from the Modulator Transfer Function

Once you have measured (or modeled) the modulator transfer function, you can have the Venable System software design the compensation amplifier for your desired loop. Here are the steps:

1. With the modulator (also called plant or control-to-output) transfer function displayed as a gain-phase graph and selected, click the Slide Bar icon or right-click anywhere on the open graph and click "Add Slide Bar". Note that data is "selected" by clicking anywhere on either curve of the data set or pressing the right- or left-arrow keys to toggle through the various data sets displayed. Also note that the Slide Bar option is not available if more than one

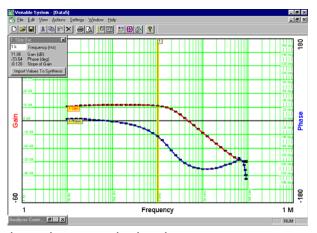

data set is selected since the Slide Bar is keyed to a particular data set.

2. When the Slide Bar is added to the modulator transfer function data set, click and hold it with the left mouse button then move it to the desired loop bandwidth. In choosing loop bandwidth, remember that the response time of a system to a transient is approximately the reciprocal of the loop bandwidth. Also remember that the theoretical bandwidth limit of a switching or sampled data system is half the switching or sampled data rate.

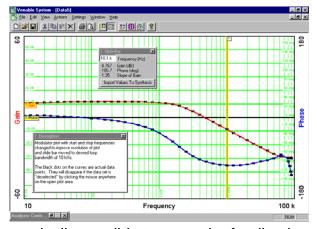

As a practical matter, even though it is theoretically possible to cross the feedback loop over at half the switching or sampling frequency, a more achievable number will be in the range of 10-20% of the switching or sampling frequency.

3. After choosing the desired loop bandwidth and moving the Slide Bar to that frequency, note that the text box associated with the slide bar has a button labeled "Import to Analog Synthesis". Click that button. This will open the "Error Amplifier Synthesis and Circuit Analysis Menu" window and transfer the loop crossover frequency to that window together with the modulator gain and phase measurements at that frequency.

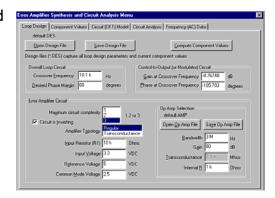

- 4. In the Error Amplifier Synthesis and Circuit Analysis Menu window there are a number of choices to make:
- a) Phase margin Choose a value between 45 and 72 degrees. We recommend 60 degrees as a good starting point.
- b) Maximum circuit complexity Type 1 is a simple integrator, type 2 has a single zero-pole pair, and type 3 has two zero-pole pair. If the modulator transfer function is flat at the chosen crossover frequency, choose type 1. If the modulator transfer

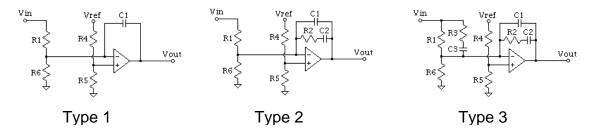

function is falling at a -20 dB/decade slope at the chosen crossover frequency, choose type 2. If the modulator transfer function is falling at a -40 dB/decade slope at the chosen crossover frequency, choose type 3. An error message box on the next (Component Values) tab will tell you if you chose an unachievable combination.

c) "Circuit is Inverting" check box – check this box if the modulator inverts (output is 180 degrees out of phase with the input) at low frequency. Leave it unchecked if the modulator output is in phase with the input at low frequency. If the gain is flat at low frequency (it should be), the circuit will be either inverting or non-inverting. It will not have some in-between phase value if the test was performed correctly.

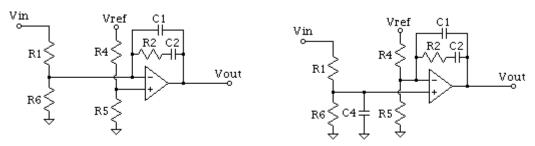

Inverting amp for non-inverting modulator Non-Inverting amp for inverting modulator

d) Amplifier Topology – Regular is a conventional low output impedance amplifier where the feedback compensation components are connected from error amplifier output to inverting input. Transconductance is a high output impedance amplifier where the feedback compensation components are connected from error amplifier output to signal ground.

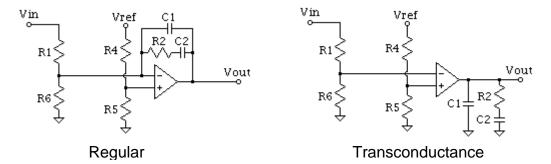

- e) Input Resistor (R1) this is the value of the resistor, which connects from the modulator output to the error amplifier input. All feedback compensation components scale from this resistor. If you want some other component in the compensation network to have a particular value instead, choose a round number like 1k for R1 and note the value of the component you want controlled. Then change the value of R1 to make the other component come out the value you want. All resistor values will be directly proportional to R1. All capacitor values will be inversely proportional to R1.
- f) Input Voltage this is the output voltage of the modulator or plant (which becomes the input voltage of the compensation amplifier).
- g) Reference Voltage this is the value of the reference voltage used to control the output of the modulator. It could be a temperature-compensated zener diode, the reference pin of a control integrated circuit, or an external reference or control voltage.
- h) Common Mode Voltage this is the voltage at the inputs of the compensation amplifier. Both the inverting and non-inverting inputs of the amplifier will be at the same voltage if the circuit is operating properly. The synthesis program will determine the proper value of the resistive divider string from Reference Voltage to the amplifier inputs so that the DC resistance driving each amplifier input is the same. This is necessary for best amplifier performance.
- i) The only other entry is the error amplifier internal characteristics. Gain and bandwidth come from the data sheet. If you do not know the amplifier output impedance, use 1k. For transconductance amplifiers the gain, bandwidth, and transconductance are specified on the data sheet.
- 5. After you have entered in all the design values and choices, if you want to save the values for later use click the "Save Design File" button and you will be prompted for a file name and location. If not, go ahead and click the "Compute Component Values" button. This will send you to the next (Component Values) tab with the error amplifier compensation component values calculated already.

6. At the Component Values tab, first check the "Error messages" text box to see if anything needs fixing. If not, choose the preferred tolerances for components in your company, then click the "Round off Component Values" button to round off the values to the nearest standard value for the specified tolerance. We do not use the tolerance in calculations, so you can enter a larger tolerance if you want

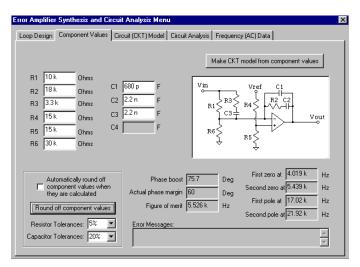

more standard values even though you plan to use a closer tolerance part in the final design. For example, you may prefer to have the system choose a 1k resistor instead of 910 ohms, so you can choose 10% or 20% tolerance instead of 5% which might give you a value like 910 ohms. The information boxes in the lower right quadrant of the window tell you where the poles and zeros of the amplifier transfer function will be. You can also change any particular component value if a similar value is more readily available and the new pole-zero locations will be calculated and displayed so you can judge the impact of the change on overall loop performance. Once the component values satisfy your criteria, click on the "Make CKT model from component values" button.

7. This will send you to the "Circuit (CKT) Model" tab and display a SPICE-like net list of the model of the compensation amplifier. See the schematics and models below for reference. This net list can be edited. Components can be added or removed or their types, values or connections changed. The one thing that cannot be done is that a node cannot be removed (skipped in the

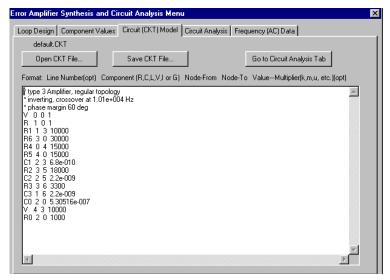

node number sequence). Node numbers must be sequential starting with zero (ground). If you change a circuit enough to remove a node, simply connect a resistor from the node to ground. It will not have any effect on the circuit and the analysis will still run properly. When you are happy with the net list, click the "Go to Circuit Analysis Tab" button and you will be sent to the next (Circuit Analysis) tab.

The figures below represent the amplifier schematics and models. The node numbers and component reference designators are correct. The schematics and models differ slightly for transconductance amplifiers, non-inverting amplifiers, and amplifiers where the input voltage and reference voltage have different polarities.

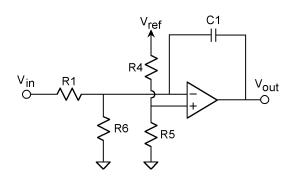

Type 1 Amplifier Schematic

Type 1 Amplifier SPICE Model

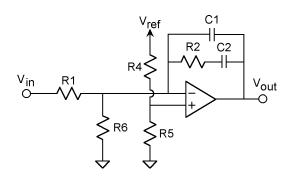

Type 2 Amplifier Schematic

Type 2 Amplifier SPICE Model

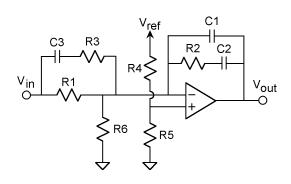

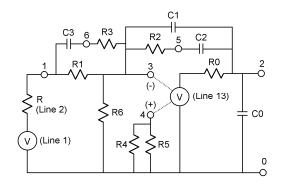

Type 3 Amplifier Schematic

Type 3 Amplifier SPICE Model

8. The Circuit Analysis tab is where you set up the parameters of the AC analysis of the net list. Choose the maximum and minimum frequency for the analysis sweep,

the node numbers you want to save data for (you can save all of them if you want to), whether you want a log or linear sweep and what the resolution of the sweep is, and finally whether or not you want to activate the feature we formerly called "Max Delta Gain/Max Delta Phase". This feature measures the change in gain and phase from one analysis point to the next, and if the gain or phase change on any node is greater than

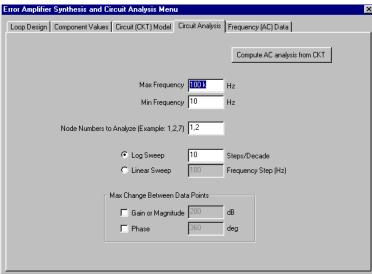

the amount specified, will cut the frequency step size in half and try again. This can happen a maximum of 5 times (steps/decade x 32) up to a maximum resolution of 2000 steps/decade.

9. When the parameters of the analysis are set to your requirements, click the button labeled "Compute AC analysis from CKT". This will take you to the final tab, "Frequency (AC) Data". A brief description of the origin of the data will be at the top of the text display in lines starting with \* (asterisk). Following the comment lines, the data will be displayed in Venable Standard Format which is 5 columns: Frequency, Node number,

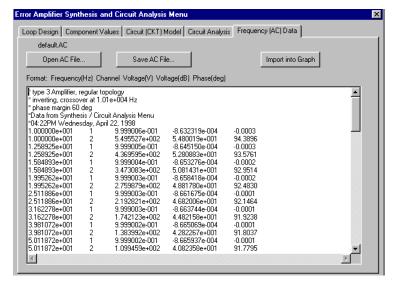

Voltage (volts), Voltage (dB), and Phase (degrees). There will be a row for each node selected at each frequency.

10. From the "Frequency (AC) Data" tab, click the "Import into Graph" button. If you have followed the steps up to here, a gain-phase graph of the modulator transfer function is already displayed and you will only see the second setup window asking you to confirm the output node, input node, and scale factor. Click OK to accept the default values of 2, 1, and 1.

11. After clicking OK, the setup menu will clear and you will see the graph with the amplifier transfer function gain and phase superimposed on the original modulator transfer function. At the desired loop crossover frequency, the amplifier gain should be as far above (or below) the 0 dB gain axis as the modulator gain is below (or above).

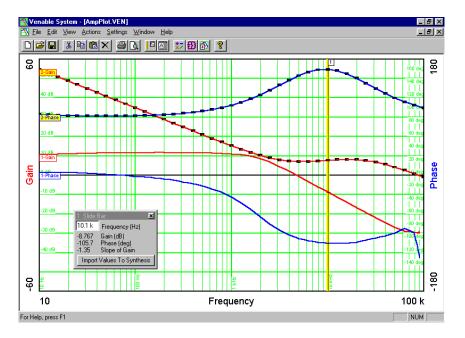

# **Generating Digital Coefficients from the Modulator Transfer Function**

Once you have measured (or modeled) the modulator transfer function, you can have the Venable System software generate the coefficients for the target processor to define the compensation for your desired loop. Here are the steps:

1. With the modulator (also called plant or control-to-output) transfer function displayed as a gain-phase graph and selected, click the Slide Bar icon or right-click anywhere on the open graph and click "Add Slide Bar". Note that data is "selected" by clicking anywhere on either curve of the data set or pressing the right- or left-arrow keys to toggle through the various data sets displayed. Also note that the Slide Bar option is not available if more than one

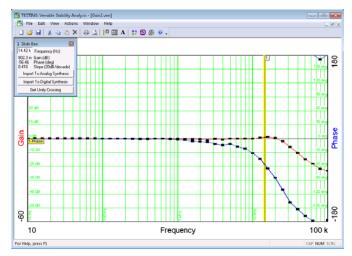

data set is selected since the Slide Bar is keyed to a particular data set.

- 2. When the Slide Bar is added to the modulator transfer function data set, click and hold it with the left mouse button then move it to the desired loop bandwidth. In choosing loop bandwidth, remember that the response time of a system to a transient is approximately the reciprocal of the loop bandwidth. Also remember that the bandwidth limit of a switching data system is half the switching rate. As a practical matter, even though it is theoretically possible to cross the feedback loop over at half the switching or sampling frequency, a more achievable number will be in the range of 10-20% of the switching frequency.
- 3. After choosing the desired loop bandwidth and moving the Slide Bar to that frequency, note that the text box associated with the slide bar has a button labeled "Import to Digital Synthesis". Click that button. This will open the "Digital Compensator Synthesis and Analysis Menu" window and transfer the loop crossover frequency to that window together with the modulator gain and phase measurements at that frequency.

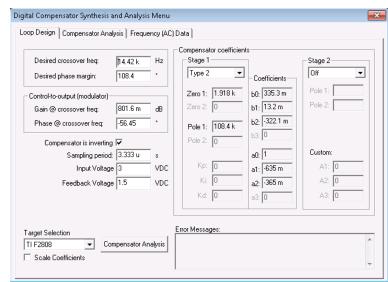

- 4. In the Digital Compensator Synthesis and Analysis Menu window there are a number of choices to make:
- a) Phase margin We recommend 60 degrees as a good starting point.
- b) "Compensator is Inverting" check box check this box if the modulator inverts (output is 180 degrees out of phase with the input) at low frequency. Leave it unchecked if the modulator output is in phase with the input at low frequency. If the gain is flat at low frequency (it should be), the circuit will be either inverting or noninverting. It will not have some in-between phase value if the test was performed correctly.
- c) Sampling Period The sampling time of the PWM generator in the target processor is set in this box. It is the inverse of the processors PWM sampling frequency. This will also be the bandwidth constraint of the feedback loop circuit.
- d) Input Voltage This is the output voltage of the modulator or plant (which becomes the input voltage to the feedback divider).
- e) Feedback Voltage This is the voltage at the input of the ADC in the compensation processor.
- f) Target Selection This list will be populated with all supported processors that are licensed by Venable. The selection choice will control the algorithms that generate the coefficients in the Compensator Coefficients section of the menu.
- g) "Scale Coefficients" check box This check box will adjust the coefficients into the actual values to be coded into the target processors software. If PID is the selected stage 1 setting, then the PID coefficients will be rescaled instead of the primary coefficients. If left unchecked, raw algorithm coefficients are generated.
- h) Stage 1 Compensator Type Type 1 is a simple integrator, type 2 has a single zero-pole pair, and type 3 has two zero-pole pair. A PID is a compensator that has two zeros and no poles. It will generally be couple with a second stage pole filter. If the modulator transfer function is flat at the chosen crossover frequency, choose type 1.

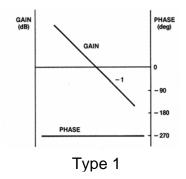

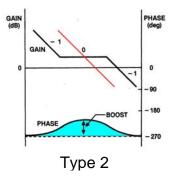

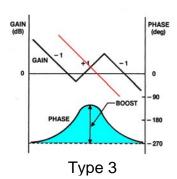

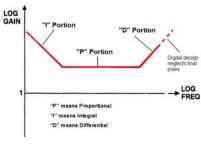

If the modulator transfer function is falling at a -20 dB/decade slope at the chosen crossover frequency, choose type 2. If the modulator transfer function is falling at a -40 dB/decade slope at the chosen crossover frequency, choose type 3. The error message box will tell you if you chose an unachievable combination.

PID

- i) Stage 2 Type This allows selection of a second stage filter for those processors that utilize them. Generally, this will consist of either a 1<sup>st</sup> order Low Pass Filter or 2<sup>nd</sup> order Low Pass Filter. The cutoff frequencies for these settings can be input for the poles. A "Custom" mode also is included with parameters set in the Custom parameters section. Refer to the Application Notes for your specific processor if you need to use the custom mode.
- 5. After you have entered in all the design values and choices, click the "Compensator Analysis" button. This will send you to the next (Compensator Analysis) tab.
- 6. The Compensator Analysis tab is where you set up the parameters of the AC analysis of the computed coefficients. Choose the maximum and minimum frequency for the analysis sweep, whether you want a log or linear sweep and what the resolution of

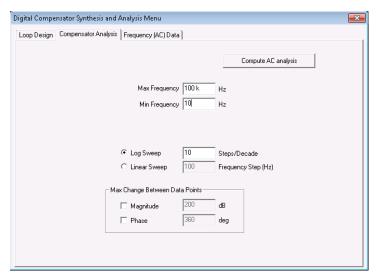

the sweep is, and finally whether or not you want to activate the feature we formerly called "Max Delta Gain/Max Delta Phase". This feature measures the change in gain and phase from one analysis point to the next, and if the gain or phase change on any node is greater than the amount specified, will cut the frequency step size in half and try again. This can happen a maximum of 5 times (steps/decade x 32) up to a maximum resolution of 2000 steps/decade.

7. When the parameters of the analysis are set to your requirements, click the button

labeled "Compute AC analysis". This will take you to the final tab, "Frequency (AC) Data". A brief description of the origin of the data will be at the top of the text display in lines starting with \* (asterisk). Following the comment lines, the data will be displayed in Venable Standard Format which is 5 columns: Frequency, Node number, Voltage (volts), Voltage (dB), and Phase (degrees). There will be a row for each node selected at each frequency.

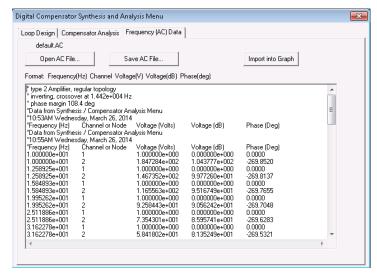

- 8. From the "Frequency (AC) Data" tab, click the "Import into Graph" button. If you have followed the steps up to here, a gain-phase graph of the modulator transfer function is already displayed and you will only see the second setup window asking you to confirm the output node, input node, and scale factor. Click OK to accept the default values of 2, 1, and 1.
- After clicking OK, the setup menu will clear and you will see the graph with the compensator transfer function gain and phase superimposed on the original modulator transfer function.

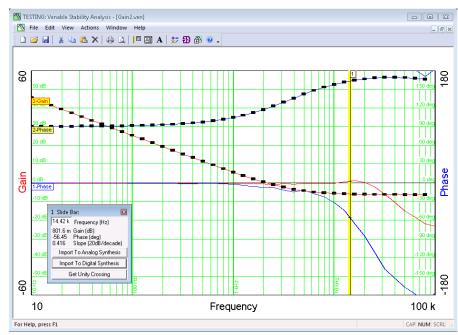

# Calculation of the Predicted Overall Feedback Loop Transfer Function

Before you install the various resistors and capacitors of the compensation network in the circuit, you would probably like to know what the overall feedback loop transfer function will look like. After all, you may want to do some tweaking before you solder everything in. Predicting the loop gain is easy. Here are the steps:

- Display both the modulator transfer function and the amplifier transfer function on a gain-phase graph. If you followed the steps in the previous sections, they are already displayed. Note the data set number of each of the two data sets (the modulator gain and phase curves are a data set and the amplifier gain and phase curves are another data set).
- 2. Click on the icon called "Do Math on Data", the one with the four math symbols on it. In the "Math Options for Gain-Phase Data" window, set the left operand to the number corresponding to one data set and the right operand to the number corresponding to the other data set. This will usually be 1 and 2 if only two data sets are displayed. Select the "Multiply" option, then click the button called "Create".
- 3. When you click the "Create" button, the math window will close and the loop transfer function will appear on the graph as an additional data set. It will be "selected" and you will be able to see the individual data points. The loop gain should cross the 0 dB line at approximately the frequency you chose as the desired loop frequency and the phase margin should be approximately the phase margin
  - you asked for. The differences between actual and desired values are caused by rounding off the component values and by the limitations of the op-amp selected. If you don't round off the component values and you do set the gain and bandwidth of the op-amp at high values, the actual and desired values will be identical. In real life, however, you have to use available components and real op-amps and the predicted results will be very close to the actual measurements.

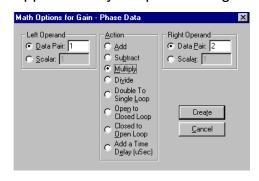

4. If you want to document the results, select (click on) only the final gain and phase plots and add slide bars by clicking on the slide bar icon (the one with the yellow vertical line). Slide bars are keyed to data sets so the slide bar icon is available only when one data set is selected. You can have as many slide bars as you want, but two is usually a nice number. You can put one slide bar on gain crossover and the other on phase crossover. That will give you numerical readouts of the loop bandwidth, phase margin, zero phase bandwidth, and gain margin. As a final touch, you can add a text box by clicking on the text box icon (with the "A" on it). A brief description of the source of the data and the time and date it was created are

entered automatically in the box. You can edit or add to this information to document the model and serial number, test conditions, values of the various components, or anything else you think will be of value when you or someone else looks at the plot.

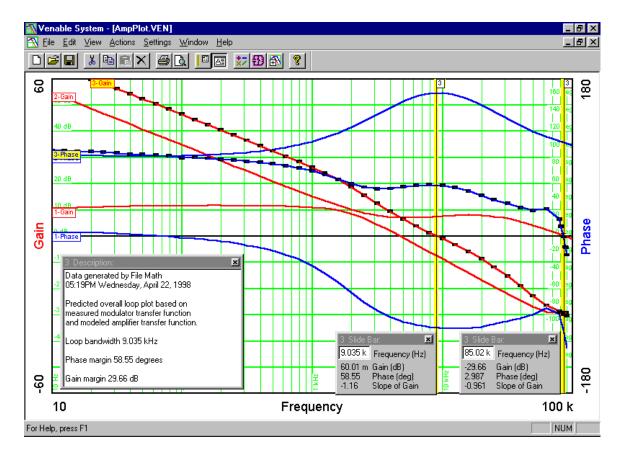

# **Loading and Saving Settings**

The Venable System software allows the user to save and recall user and/or test-specific Analyzer Control menu settings, the Error Amplifier Synthesis and Circuit Analysis menu entries, and user defined default Data Set Properties. Normally, when the application is closed, the internally saved settings are written to an ASCII text file called VENPREF.TXT located in Venable System directory. The program will create this file if one does not exist in the Venable System directory.

The Analyzer Control menu parameters saved internally in the application after the menu is closed are: Sweep Generator parameters, Input Channel parameters, Servo Control, Channel Ratio and the Maximum Change Between Data Points settings. When saved, the user can recall test-specific Analyzer Control menu settings at a future time.

The Error Amplifier Synthesis and Circuit Analysis menu entries saved internally in the application after the menu is closed are: Loop Design parameters, Component Values, Circuit Model, Circuit Analysis settings, and the Frequency Data. By saving these values, the user can save an entire error amplifier design including simulation data.

The default Data Set Properties saved are: the channel ratio, scale factor, gain or impedance data set colors, and phase colors. Voltage colors for the voltage display are saved separately from the data colors of the other plots. User defined Data Set Properties are saved as defaults by clicking on the Save as Default button in the Data Set Properties dialog box. Any plots opened after a set of defaults has been saved will also have those defaults. Saving these properties reduces the workload, especially, when making a large number of measurements.

To save your settings to a file you must:

- 1. Close the Analyzer Control Menu and/or the Error Amplifier Synthesis and Circuit Analysis menu to save your settings internally. Save as Default any changes made to the data set properties.
- 2. Left-click on the Save Settings menu item on the File program menu and save them as a text file to any directory you wish.

To load your saved settings from a file you must:

- 1. Close the Error Amplifier Synthesis and Circuit Analysis menu or any open data plots before loading your saved settings to avoid any confusion. The settings will not load into these windows if they are open.
- 2. Left-click on the Load Settings menu item on the File program and select the settings file that you wish to load.

# **Display Documentation Features**

Several documentation features can be added to the graph displays. Any number of Graph Description text boxes, which are associated with each graph, can be added to the display. This text box is separate from the Data Description text box that records and time stamps the test set up and is associated with each data set. The Slide Bar and its associated window are useful for tracking and displaying data values at a specific frequency. The display can also include a graph title. It can be hidden or unhidden as needed. Finally, a graph legend text box that associates a y-axis label with data set colors may be displayed. It can also be hidden or unhidden as needed. All these documentation features are located under the View program menu.

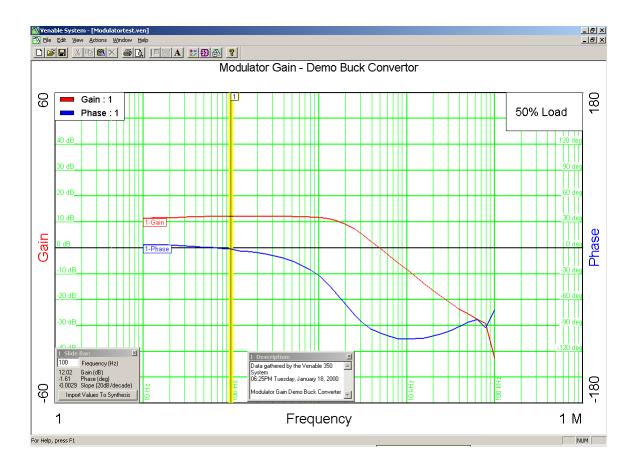

The screen shot above shows the display documentation features for Venable System software plots. Clockwise from the top left are the Graph Legend, Graph Title text box, the Graph Description text box, Data Description text box and the Slide Bar. Also note that the data set number, which is located on the left-hand side of the data set, can be hidden.

## Show Data Description

Displays a text description of the selected data in a pop-up text window. This command is only active when a single data set is selected. This window is useful for documenting the conditions under which the measurement was made such as temperature, load condition, etc. The Venable software always makes two default entries in Data Description text display window: a date-time stamp and the source of the data i.e. the particular type of analyzer or the Synthesis/Circuit Analysis Menu. When you copy a data set, this text description is copied as well. The Data Description is the text header located at the top of the data table in the Text Display window.

## Add Graph Description

Adds a Graph Description text box to the graph display. This text box is useful for describing the graph display. The user can edit or add text by double clicking the mouse on the text box. By right-clicking the mouse on the text box, the user can delete the Graph Description text box, select text justification, or select a new font, font style, size, effects, or color. This text box can be moved or resized by dragging it with the mouse. There is no set limit to the number of Graph Description text boxes that can be opened.

#### Show Data Numbers

Shows or hides the display of the number and the identifying text attached to each data set. The data set number and the plot name are located at the top of each data table displayed in the Text Description window.

#### Show Graph Title

Toggles the visibility on and off of the title text box at the top of the graph display. The user can edit or add text by double clicking on the Graph Title text box. By right-clicking the mouse on the Graph Title text box, the user can toggle visibility, select text justification, or select a new font, font style, size, effects, or color. This box cannot be moved or resized.

## Show Graph Legend

Toggles the visibility on and off of a text box that identifies the number and colors assigned to each data set when that data set is selected. If no data set is selected the number and colors of the lowest numbered visible data set are displayed. This box may be moved but can't be resized.

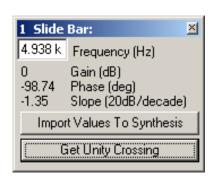

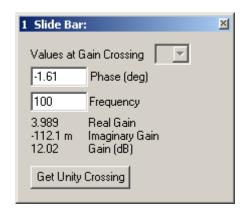

Slide Bar Window

Nyquist Slide Bar Window

#### Add Slide Bar

The slide bar is useful for tracking and displaying data values at a specific frequency, represented by a vertical line, or in the case of the Nyquist graph a specific phase, represented by a radial line, and a description box. The Add Slide Bar command can only be run when a single data set is selected. More than one slide bar may be opened at one time, either from the same or different data sets. Add Slide Bar is not available in a text display window.

The bar can be dragged using the mouse pointer, and the box will contain the data at the selected frequency or frequency and phase in the case of the Nyquist graph. The frequency or phase can also be typed in, and the line will move to that frequency or phase respectively. Since the slide bar may cross the data set more than once on a Nyquist plot, a colored cursor was added to the plot so the user may determine which data is being read by the slide bar and displayed in the description box. The crossing point on the Nyquist plot can be changed with the Values at Gain Crossing scroll box.

You can use the Left or Right-Arrow key shortcut to move the slide bar left or right between data points taken by the analyzer. The Shift+Left or Right-Arrow key shortcut finds the 0 degree, +/-90 degree, or the +/-180 degree phase points (inductance, resistance, capacitance, or gain Margin) if they exist. The Ctrl+Left or Right-Arrow key shortcut finds the 0 dB crossing point (phase margin) if it exists. The user can also click on the Get Unity Crossing button to find the 0 dB crossing point.

The Import Values To Synthesis button in the description box on the Gain–Phase graph display imports the slide bar values directly into the Error Amplifier Synthesis and Circuit Analysis Menu.

# Installing the Venable Matlab files

Move the Venload.m, Vendlmread.m and Vensave.m files to a directory in the Matlab path or create a directory and place it in the Matlab path. These files are installed in "C:\Program Files\Venable Instruments\Venable Software\Matlab m-files" for 32 bit Windows and they are installed in "C:\Program Files (x86)\Venable Instruments\Venable Software\Matlab m-files" for 64 bit Windows. In Windows 7, normal users cannot enter into Program Files. You can open a file explorer window to this directory from the Venable Software's menu item "Help>>Matlab m-files".

- 1. Add the directory to the Matlab path. You can do this by opening Matlab. For Matlab 5 and 6, select Set Path from the File menu. The Path Browser will open and you can add any directory to the Matlab path.
- 2. Make the "C:\Program Files\Venable Instruments\Venable Software\Matlab m-files" directory the current directory. For Matlab 5,use the CD command to change the current directory i.e. cd 'C:\Program Files\Venable Instruments\Venable Software\\Matlab m-files '. For Matlab 6, select Current Directory from the View menu. The Current Directory Browser will open and you can make any directory the current directory.

# **Exporting Data from the Venable Software**

The Venable software uses tab delimited ASCII text when exporting or importing data. The Venable software saves data in this form when you select, cut or copy, and paste data to the clipboard or save it to a text file. Data in this form can be easily exported to or imported from Excel, Matlab, or Mathcad applications.

#### **Venable Data Formats**

Venable data can be exported or imported in two different formats. The Voltage or DOS format is the 5-column raw data acquired from each analyzer channel. Data from the DOS versions of the Venable software can be imported and saved using the Voltage format. This format also allows users to examine the raw measurements and do their own calculations on the data. The Magnitude-Phase format is the 3-column text representation of a particular data set plotted on a Venable software plot. The majority of users will find this the most useful format for exporting or importing data. The plotted data set consists of a channel ratio multiplied by a scale factor. The channel ratio and scale factor settings for each plotted data set can be changed and are located in the Data Set Properties for each plot.

- 1. To view the two different data formats, open up a Venable plot containing plotted data sets.
- 2. You can observe the data in the two different text formats by going to the Window program menu in the Venable application and selecting Add Text Display.
- 3. Go to the Edit pull-down menu and if the Voltage Format for Cut/Copy is checked, the data will be displayed in Voltage format. The scale factor will be noted but not multiplied by the data. See the example below.

Gain4.ven: Data 12:

<sup>\*</sup>Gain/Phase: Output Node=2, Input Node=1, Scale Factor=10

| ,               | <b>,</b>                  |                   |                                     |
|-----------------|---------------------------|-------------------|-------------------------------------|
| Channel or Node | Voltage (Volts)           | Voltage (dB)      | Phase (Deg)                         |
| 1               | 1                         | 0                 | 0                                   |
| 2               | 3.63637                   | 11.2134           | -0.1391                             |
| 1               | 1                         | 0                 | 0                                   |
| 2               | 3.63637                   | 11.2134           | -0.1751                             |
|                 | Channel or Node 1 2 1 2 2 | 1 1 2 3.63637 1 1 | 1 1 0<br>2 3.63637 11.2134<br>1 1 0 |

<sup>\*</sup>Data from Synthesis / Circuit Analysis Menu

<sup>\*01:26</sup>PM Wednesday, December 04, 2002

If you uncheck the Voltage Format for Cut/Copy menu item by clicking on it, the data will be displayed in the Magnitude-Phase format. The scale factor will be multiplied by the channel ratio. See the example below:

Gain4.ven: Data 12:

\*Data from Synthesis / Circuit Analysis Menu

\*01:26PM Wednesday, December 04, 2002

| *Frequency (Hz) | Gain (dB) | Phase (Deg) |
|-----------------|-----------|-------------|
| 1               | 31.2134   | -0.1391     |
| 1.25893         | 31.2134   | -0.1751     |

## **Exporting Venable data using the Clipboard**

The Venable plot data including the data header is exported to the clipboard as tab delimited ASCII text. Here are the steps you should follow to export data from the Venable software to the clipboard and to paste the data to another application:

- 1. Open up the Venable plot containing the data to be exported with the Venable software.
- 2. Go to the Edit program menu and make sure the Voltage Format for Cut/Copy is unchecked to export data in the Magnitude-Phase format.
- 3. Select the data set to be exported from the plot by left clicking on the data (Black squares appear on the data set when it's selected and the data set number turns yellow). With a plot selected, different data sets can be scrolled through if there is more than one on a plot by hitting the up and down arrow keys on the keyboard.
- 4. When the plot to be exported is selected, go to the Edit program menu again and select Copy or use the Ctrl-C shortcut keys.
- 5. Either open the Circuit Analysis Menu, which is located in the Actions program menu. Left-click on the Frequency (AC) data tab. Right click for the Edit pull-down menu and select Paste or hit the Ctrl-V keys to paste the data into the text window. The file is now in tab delimited ASCII which you can save by clicking on the Save AC File button.
- 6. Or open up a text editor, like Notepad or WordPad, and directly paste the data into it. Make sure to save the data as a text file in WordPad.
- 7. Or open up a spreadsheet application like MS Excel and directly paste the data into the workbook.

## **Exporting Venable data using Export to Matlab/Mathcad**

The Venable plot data is exported to a text file (.dat) as tab delimited ASCII text. This function removes the data header because Matlab arrays and Mathcad input tables do not handle mixed data types. Below are the steps that should be followed to export data from the Venable software to the Matlab or Mathcad.

- 1. Open up the Venable plot containing the data to be exported with the Venable software.
- 2. Go to the Edit program menu and make sure the Voltage Format for Cut/Copy is unchecked to export data in the Magnitude-Phase format.
- 3. Select the data set to be exported from the plot by left clicking on the data (Black squares appear on the data set when it's selected and the data set number turns yellow). With a plot selected, different data sets can be scrolled through, if there is more than one on a plot, by hitting the up and down arrow keys on the keyboard.
- 4. Go to the File pull-down menu and click on the Export To Matlab/Mathcad menu item. The file Save As pop-up window will open. The data is saved as a tab delimited data (.dat) file with the Venable text header removed. See the example below:

| 1       | 31.2134 | -0.1391 |  |
|---------|---------|---------|--|
| 1.25893 | 31.2134 | -0.1751 |  |

#### **Exporting a Venable Plot as a Graphics File**

The Venable can save plots in JPEG graphics format, which can be read by any web browser or easily pasted into Word. The functions for exporting graphics files are all located under the File program menu.

# Copy Graph

Copy graph is located under the File program menu. It copies the active graph including titles, legends, slide bars and data descriptions to the clipboard in JPEG (.jpg) format using the default compression. The plot can then be inserted into other programs such as Word or PowerPoint for reports or presentation. A similar command is to use Alt-Print Screen to capture the active graph on to the clipboard as a Windows bitmap. In this case, you will have to use a graphics file editor to remove the window portion from around the graph.

#### Save To JPG

Save To JPG is located under the File program menu. It saves the active graph including titles, legends, slide bars and data descriptions to a file in JPEG (.jpg) format. A Jpeg Quality pop-up window, as shown on the next page, prompts the user for the amount of compression to be used in saving the file. The compression shown in the figure is the default. The more compression that is used when saving a file in JPEG (.jpg) format, the smaller the size of the saved file, but also the poorer the resolution.

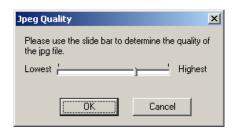

Jpeg Quality Window

#### Mail To

Mail To is located under the File program menu. It opens the users default email program and attaches the active graph to a New Message. The Mail As pop-up window opens up as shown below and gives the user an option of attaching a file in the JPEG or Venable file format. Venable files are typically very small and are the most convenient format for emailing. However, the recipient needs The Venable System software or the Venable Reader to open this file type. If the JPEG format is selected, the user is given an option for the amount of compression to be used in the attached file. Again, the more compression that is used when saving a file in JPEG (.jpg) format, the smaller the size of the saved file, but also the poorer the resolution.

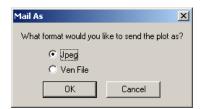

The Mail As Pop-up Window

## Importing Venable data into Excel

To import data into Excel you can directly paste any data copied on to the Clipboard from the Venable software directly into an Excel worksheet or you can open up any tab delimited text files that have been saved. When opening a delimited text file with Excel, the Text Import Wizard panel will open up. Choose delimited option and click on Finish to import the file.

## Importing Venable data into Mathcad

Data can be imported into Mathcad using three methods:

- 1. The user can go to the Mathcad Insert program menu, select the Component menu item, and then select Input Table. Type a variable name into the placeholder for the input table. Right click on the input table and select Import from the pop up menu. Browse for a data file saved by the Export to Matlab/Mathcad method or a file with the Venable text header removed and click Open. This method reads the data from the data file only once when the data is imported instead of each time the work sheet is calculated.
- 2. Data can also be imported by going to the Insert pull-down menu, selecting the Component menu item and then selecting File Read or Write. The File Read or Write Wizard should appear. Choose Read from a file, Text Files for the File Format, and browse for the data file and click on Finish. Type a variable name into the placeholder in the Read/Write component icon to which the data from the file will be assigned. Type the variable name and '='to display the data in an input table. Mathcad re-reads the data from the file each time the work sheet is calculated.
- 3. Data can also be imported using the READPRN function. The proper syntax is to put the file path inside quotes inside the function parentheses as shown below:

M:= READPRN("C:\Program Files\Venable Inc\Venable System\mod.dat")

Type the variable name and '=' to display the data in an input table.

## Importing Venable data into Matlab

Matlab uses Matlab m-files Venload.m and Vendlmread.m created by Venable to import data into a Matlab array. These files are located in a sub-folder of the program installation directory. Use the menu item, Help -> "Matlab m-files", to open up a Windows Explorer window to the folder containing these files. The Venload.m and Vendlmread.m files must be placed in the Matlab path or current directory. See the topic on **Installing the Venable Matlab Files**. Once these files are placed the in the Matlab path or current directory, the Venload function can be called from the Matlab command window or any user created m-file. A description of the functions and Matlab syntax is provided below.

Venload.m: Sets "C:\Program Files\Venable Instruments\Venable Software" directory as the current directory, retrieves the tab-delimited text file name and calls the Vendlmread.m function. A tab-delimited text file with the file extension \*.dat is created using the Export To Matlab/Mathcad function under the File menu in the Venable System software.

Matlab Syntax: venload, loads file into the most recent answer array, ans.

Matlab Syntax: a = venload, loads file into array, a.

Vendlmread.m: Parses and loads Venable frequency response data from a tabdelimited text file into a Matlab array.

# Importing Data into the Venable Software

The Venable software uses tab delimited ASCII text when exporting or importing data. Data has to be in this form to be imported into the Venable software.

#### **Venable Data Formats**

Data can be imported using two different text formats. The Voltage or DOS format shows the 5-column raw data acquired from each analyzer channel. Data from the DOS versions of the Venable software can be imported and saved using the Voltage format as shown below.

Gain4.ven: Data 12:

<sup>\*</sup>Gain/Phase: Output Node=2, Input Node=1, Scale Factor=10

| p a a. a. a     |                 |                                                     |                                     |
|-----------------|-----------------|-----------------------------------------------------|-------------------------------------|
| Channel or Node | Voltage (Volts) | Voltage (dB)                                        | Phase (Deg)                         |
| 1               | 1               | 0                                                   | 0                                   |
| 2               | 3.63637         | 11.2134                                             | -0.1391                             |
| 1               | 1               | 0                                                   | 0                                   |
| 2               | 3.63637         | 11.2134                                             | -0.1751                             |
|                 | ' '             | Channel or Node Voltage (Volts) 1 1 1 2 3.63637 1 1 | 1 1 0<br>2 3.63637 11.2134<br>1 1 0 |

The Magnitude-Phase format is the 3-column text representation of a data set as plotted on a Venable software plot. The plotted data set consists of a channel ratio multiplied by a scale factor. When importing 3-column data the default scale factor will be unity and the default channel ratio set to 2/1. The channel ratio and scale factor settings for each plotted data set can be changed and are located in the Data Set Properties for each plot. An example of the 3-column format is shown below.

Gain4.ven: Data 12:

<sup>\*01:26</sup>PM Wednesday, December 04, 2002

| *Frequency (Hz) | Gain (dB) | Phase (Deg) |
|-----------------|-----------|-------------|
| 1               | 31.2134   | -0.1391     |
| 1.25893         | 31.2134   | -0.1751     |

Data is often saved as a tab delimited data file without the Venable text header. Data can be imported in this form also. See the example below:

| 1       | 31.2134 | -0.1391 |
|---------|---------|---------|
| 1.25893 | 31.2134 | -0.1751 |

<sup>\*</sup>Data from Synthesis / Circuit Analysis Menu

<sup>\*01:26</sup>PM Wednesday, December 04, 2002

<sup>\*</sup>Data from Synthesis / Circuit Analysis Menu

## **Exporting tab-delimited text data from Excel**

To export data from Excel you can select and copy data from cells on to the Clipboard and paste directly into a Venable software plot or the Frequency (AC) Data window in the Circuit Analysis Menu. You can also save the data into a tab-delimited text file with Excel. The data must be in the 3-column Magnitude-Phase format or 5-column Voltage format if it is to be successfully imported into the Venable software.

## **Exporting tab-delimited text data from Mathcad**

Data can be exported from Mathcad as a tab-delimited text file using three methods. The exported Mathcad data must be in the 3-column Magnitude-Phase format or 5-column Voltage format if it is to be successfully imported into the Venable software.

- 1. Type the data array variable name and '=' to display the data in an output table. Right click on the output table and select Export from the pop-up menu. Save the data to a tab-delimited text file with a \*.dat file extension. This method reads the data from the data file only once when the data is exported instead of each time the work sheet is calculated.
- 2. Data can also be exported by going to the Insert pull-down menu, selecting the Component menu item and then selecting File Read or Write. The File Read or Write Wizard should appear. Choose Write to a file, Tab-Delimited Text for the File Format, and browse for a data file name and directory to where the data is to be written and click on Finish. Type a variable name containing the data to be written to the file into the placeholder in the Read/Write component icon and hit Enter. The data will be written to the specified file. Mathcad re-writes the data to the file each time the work sheet is calculated.
- Select all the data by clicking in the upper left corner of an input or output table.
   Use the Ctrl-C copy shortcut keys to copy the data to the clipboard. The data
   can be pasted directly into a Venable software plot, Excel or any text editor and
   saved.

Data can't be exported using the WRITEPRN function. This function uses space-delimiting and space-delimited text files can't be read by the Venable software:

# **Exporting tab-delimited text data from Matlab**

Matlab uses a Matlab m-file Vensave.m created by Venable to export data into a tabdelimited text file. This file is located in the "C:\Program Files\Venable Instruments\Venable Software" directory. The Vensave.m-file must be placed in the Matlab path or current directory. See the topic on **Installing the Venable Matlab Files**. Once this file is placed the in the Matlab path or current directory, the Vensave function can be called from the Matlab command window or any user created m-file. A description of the function and Matlab syntax is provided on the next page.

Vensave.m Creates a tab-delimited text file from a Matlab array in a suitable format for importing into the Venable System software. The data must be in the 3-column Magnitude-Phase format or 5-column Voltage format if it is to be successfully saved to a file. The tab-delimited text file (\*.dat) can be imported into the Venable System software using the Import From Matlab function under the File menu.

Syntax: vensave(venarray), saves the array to a tab delimited text file.

Syntax: a = vensave(venarray), saves the array to a tab delimited text file.

a = 1 if the file is successfully saved.

a = 0 if the file is not saved.

## Importing data into the Venable software using the Clipboard

The Venable plot data including the data header can be exported to the clipboard as tab delimited ASCII text from Excel and Mathcad. There are two methods you can follow to import data into the Venable software from the clipboard.

- Paste the tab delimited ASCII text data directly to plot from the clipboard. Data can be directly copied to the clipboard from Excel workbook or from Mathcad Input or Output tables.
- Open the Circuit Analysis Menu, which is located in the Actions program menu.
   Left-click on the Frequency (AC) data tab. Right click for the Edit pull-down menu
   and select Paste or hit the Ctrl-V keys to paste the data into the text window.
   Left-click on the Import into Graph button to import data into the plot.

#### Importing data from Matlab or Mathcad into the Venable software

The Import From Matlab/Mathcad function imports data files with a file extension of \*.dat saved by either Matlab or Mathcad into the Venable software plot. It will import data files saved with or without a data header. To use this function do the following:

- 1. Go to the File program menu and click on the Import From Matlab/Mathcad menu item. The File Open pop-up window will open up.
- 2. Browse for the tab-delimited text file containing the data to be imported and leftclick on the Open button to import data into the plot.

## Using the Venable Circuit Analysis Menu to Import Data

The Frequency (AC) data window in the Circuit Analysis Menu imports data files with a file extension of \*.ac saved by Venable DOS software. It will also import tab delimited ASCII text data files (\*.dat and\*.txt) saved with or without a data header. To use this function do the following:

- 1. Open the Circuit Analysis Menu, which is located in the Actions program menu. Left-click on the Frequency (AC) data tab.
- 2. Left-click on the Open AC File button and the File Open pop-up window will open up. Browse for the tab-delimited text file containing the data to be imported and left-click on the Open button to import data into the text window. Left-click on the Import into Graph button to import data into the plot.

68

# **Description and Uses of Accessories**

| Part number                 | Description                                     | Function                                                                                                    |
|-----------------------------|-------------------------------------------------|----------------------------------------------------------------------------------------------------|
| 200-001                     | Low frequency injection transformer             | Couples and isolates AC source from circuit under test. Useful frequency range 1 Hz-10 kHz.                                                                    |
| 200-002                     | Medium frequency injection transformer          | Couples and isolates AC source from circuit under test. Useful frequency range 10 Hz-100 kHz.                                                                  |
| 200-003                     | High frequency injection transformer            | Couples and isolates AC source from circuit under test. Useful frequency range 100 Hz-1MHz.                                                                    |
| 200-004                     | Electronic injection transformer, DC-2.2 MHz    | Couples and isolates AC source from circuit under test. Voltage on circuit must be ±16 volts or less.                                                          |
| 200-005                     | Power supply for 200-004                        | Part of 200-004.                                                                                                    |
| 200-006                     | Clip-on injection transformer                   | Clips onto wire to inject signal without breaking circuit. Useful frequency range 1 kHz-15 MHz.                                                                |
| 200-009                     | Balun to reject common mode noise               | Connects in series with injection transformer to block high frequency common mode noise between circuit under test and measuring instrument.                   |
| 200-000                     | Very low frequency injection transformer.       | Used to measure the voltage loop in power factor correction circuits. Useful frequency range 0.1 Hz to 1 kHz.                                                  |
| 350-RLC                     | RLC Meter                                       | Test fixture and software to automatically measure resistance, inductance, and capacitance of up to three components.                                          |
| 2249-C-60                   | BNC-BNC Cables                                  | Connect FRA to injection transformer.                                                                                                    |
| 5187-C-60                   | BNC-Minigrabber<br>Cables                       | Connect FRA directly to circuit under test.                                                                                                    |
| 3782-36-X                   | Banana-Minigrabber Cables                       | Connect injection transformer to circuit under test.                                                                                                    |
| IOZ-10<br>IOZ-50<br>IOZ-100 | Input/Output Impedance Measurement Test Set.    | High power injection transformer for injecting up to 300 watts of AC power into lines carrying DC current of up to 50 or 100 amps depending on model selected. |
|                             | Also used for conducted susceptibility testing. |                                                                                                    |

69

# Calibration of Oscilloscope Probes for Flat Frequency Response

To read voltages higher than the hardware limits listed below or to minimize probe loading on a sensitive part of a circuit, you can use ordinary attenuating oscilloscope probes on the FRA inputs.

| Model                    | Voltage Limit    |
|--------------------------|------------------|
| 3215/3225/3235           | 10 Vpk           |
| 350a/350b/250/220        | 300/300/15.0 Vpk |
| HP3577                   | 25 Vpk           |
| 3120                     | 500 Vpk          |
| 43xx/63xx/74xx/88xx/350c | 500 Vpk          |

These probes have a series resistor (9 mega ohms in the case of a 10:1 probe) paralleled by a variable capacitor. The inputs of the FRA are 1 mega ohm, just like an oscilloscope, so the probes work on the FRA just as they do on an oscilloscope. Also,

as on an oscilloscope, the probes have to be "calibrated". As with a scope, the term "calibration" means adjusting the variable capacitor that is in parallel with the series resistor so that the capacitive divider ratio is the same as the resistive divider ratio. The inputs of the FRA have a capacitance of about 50 pF, slightly more than most oscilloscopes, so the

10X Voltage Probe FRA or Oscilloscope Input

(Adjust for flat response)

-5.5 pF

Probe
Tip

Probe
Ground

1 M

-50 pF

calibration for an oscilloscope will be slightly different than for an FRA. Here are the steps for calibrating a probe:

The objective is to treat the probe as a circuit you are trying to measure the frequency response of, then to adjust the variable capacitor so the attenuation at high frequency (determined by the ratio of the capacitors) matches the attenuation at low frequency (determined by the ratio of the resistors). The transition between low frequency and high frequency is typically in the range of 1-3 kHz. To do this, connect one of the BNC-

Minigrabber cables provided to the FRA oscillator output. Connect the probe to the input channel you plan to use it on, then connect another BNC-Minigrabber cable to another input channel. If you plan to use more than one probe, calibrate them one at a time on the input channel they are to be used on.

Connect all the grounds together and connect both the red Minigrabbers to the probe tip. For example purposes, we will assume that the probe is on channel 2 input and the Minigrabbers are on the oscillator output and channel 1 input.

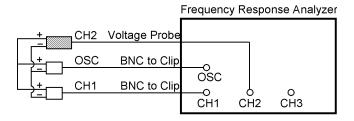

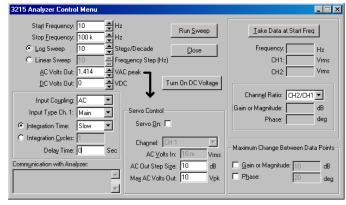

Open the Venable System software and open a new Gain and Phase plot. Click the Analyzer Control icon to open the Analyzer Control menu. Set the sweep from 10 Hz to 100 kHz, log sweep at 10 steps /decade. The voltage is not critical.

You may want to set the HP3577 analyzer to a 100.2 mVrms sine wave, otherwise the unattenuated input will overload. The attenuated input channel will read 10 mVrms in the data box in the upper-right corner of the Analyzer Control window.

You may want to set the other analyzers (except 220) to a 1.414 volt sine wave because the oscillator is specified in volts peak so the input channel will read 1 Vrms in the data box in the upper-right corner of the Analyzer Control window. The AC Volts Out for the Model 220 is already in Vrms.

When the sweep parameters are set, click the "Take Data at Start Freq" button and let the analyzer take two or three readings. Check the data box to make sure everything is working. For example, if you used the same settings and channels as the example, the Frequency will be 10 Hz, Channel 1 will be 1 Vrms, and Channel 2 will be 0.1 Vrms if you are using a 10:1 probe. If everything is OK, click the "Run Sweep" button.

Again, you may want to minimize or move the Analyzer Control window so you can see the data in real time. If the probe is not calibrated correctly, there will be a small step in the attenuation at the frequency where the divider changes from a resistive divider to a capacitive

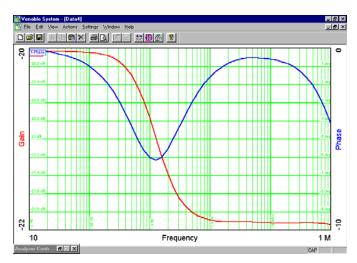

Uncalibrated probe

divider, usually in the range of 1-3 kHz. More noticeable than the gain step will be a phase "bump" or "dip" at the same frequency. The phase will have a "bump" if the high frequency gain is higher and a "dip" if the high frequency gain is lower.

When the sweep is complete, note the frequency of the peak or valley of the phase curve. You can add a slide bar to make it easier to measure the frequency.

Open or maximize the Analyzer Control window and set the start frequency to the frequency of the peak or valley of the bump or dip in phase. Click the "Take Data at Start Freq" button and note the Phase reading in the data box in the right-center part of the Analyzer Control window. It should be the same as the peak or valley phase reading on the gain-phase graph.

Turn the adjustment screw on the probe to set the phase as close to zero as possible. Zeroing the phase at the corner frequency automatically flattens the gain curve. If you want, you can do another sweep from 10 Hz to 100 kHz to check your handiwork.

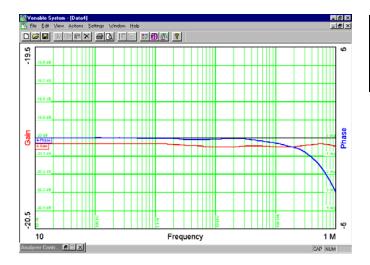

Transfer function of calibrated probe.
The gain and phase deviations at 1 kHz are minimized. Note the narrow gain and phase ranges of the graph.

# Measurement of the Loops in a Multi-Loop Power Supply

By multi-loop, we mean there are several paths for the signal to take as it goes around the circuit, essentially creating a number of different loops which have some parts in common and other parts as separate parallel paths. This is common in power supplies that use a TL431 and optocoupler to cross the isolation barrier, in power supplies that use feedback from more than one output, and in magamp post-regulator circuits.

This is not to be confused with the term "multi-loop control" coined by Virginia Polytechnic Institute (VPI) to describe current-mode control. There are a number of viewpoints about the significance of the current loop, exemplified by the controversy between VPI and the California Institute of Technology (Cal Tech) on this subject. The view here at Venable Industries is that the current loop simply forms a transconductance gain block in the overall loop and can be treated as one more gain block in series with a number of other gain blocks in the overall loop.

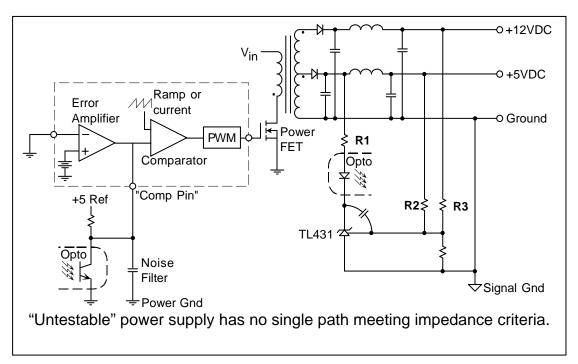

The above figure shows an "untestable" power supply. Unfortunately, this topology is not that unusual. There is no single path that meets the criteria of coming from a low impedance and driving a high impedance. The path into the "Comp Pin" of the PWM chip might qualify, but it is hard to be certain because the source impedance is high and the input impedance of the "Comp Pin" is unspecified. In addition, this point is usually very noise sensitive.

On the secondary side there are three paths that meet the impedance criteria, but all three of these paths are in parallel. There are two paths that most people recognize: the 5 V loop through R2 and the 12 V loop through R3. It is common to take part of the feedback from the 5 volts and part from the 12 volts so that instead of having one output

be perfectly regulated and the other vary 10% or so with line and load changes, both outputs vary by about 5%. The path that is not widely recognized is the path through R1. We call this the "fast loop" because it is the loop that dominates at high frequency. This path originates because the gate (control pin) of the TL431 is a virtual ground, and the capacitor connected from there to the cathode makes the cathode a virtual ground also at high frequency. Any AC voltage on the 5 V output modulates the current in the optocoupler diode directly through R1 by virtue of the fact that the branch ties between the 5 V output and a virtual ground. This direct modulation of the current in the optocoupler diode is much faster than the signals through R2 and R3, especially in the presence of the capacitor from cathode to gate.

In this topology example, there is a second L-C filter after the power stage to further reduce switching ripple at the output. This is also common, but the phase shift through the second L-C filter makes it difficult if not impossible to cross the loop over at a high bandwidth while sensing directly at the output of the power supply. Some designers solve this problem by connecting the "fast loop" through R1 to the junction between the power stage and the second L-C filter as shown in the example, avoiding the excess phase shift in the "fast loop". The "slow loop" through R2 and R3 provides good DC regulation. The AC loop response does not compensate for the second-stage L-C filter, but the fact that the loop bandwidth is much higher that would otherwise be possible means that the overall performance may actually be improved over a slower loop with the "fast" path tied to the output after the second-stage filter.

The problem with this topology is that there is no common point between the fast and slow loops as there is in the example given earlier in the basic part of this manual. If there was, at least the fast and slow 5 V loops could be combined into a single path. In this case, all three of the loops are separate. We solve this problem by measuring the loops separately and then combining them mathematically using the "Do Math on Data" window. One of the options in this window is called "Double to Single Loop". Parallel loops can be combined mathematically by the formula:

$$LOOPGAIN = \frac{GAIN1 + GAIN2 - 2 \times GAIN1 \times GAIN2}{1 - GAIN1 \times GAIN2}$$

This is the formula implemented in the "Double to Single Loop" function of the "Do Math on Data" window. When there are more than two loops, as in this case, the loops can be combined in pairs and the result combined with the additional loops one at a time.

When the true loop gain is high, the product of GAIN1 x GAIN2 will be close to 1 and the denominator of the equation will be small. The slow loop and fast loop will both cross the 0 dB gain axis at approximately the same frequency. With this formula there is the problem of a small difference between two similar numbers since at low frequency the term GAIN1 x GAIN2 is very close to +1. At low frequency the denominator of the equation is small since it is the difference between +1 and another number very close to +1. This causes some inaccuracy in the gain measurement when the gain is very high, but near loop crossover the gain is small and the small difference of large numbers

problem becomes insignificant. You can judge for yourself the effect from the examples below which are real test data from a production computer power supply.

The figure to the right is the "slow" loop measured at the top of R2. This is actual test data from a 5 V power supply using a TL431 and optocoupler in the feedback path. The loop crosses over about 60 Hz with over 90 degrees of phase margin.

The figure to the right is the "fast" loop measured at the top of R1. This is also actual test data from the same 5 V power supply with the same TL431 and optocoupler in the feedback loop. There is no gain in this loop at low frequency because all the low frequency gain comes from the "slow" loop. This loop has a bandwidth of 6 kHz with about 90 degrees of phase margin.

This is the "Do Math on Data" window. To use this window, first display both the "slow" loop and the "fast" loop on the same graph. If you take the data on one loop and then the other, they will both be on the same graph. If not, you can do a cut and paste.

This is a graph with both the "slow" and "fast" loops displayed, together with the results from the Double to Single Loop conversion. The "slow" loop was selected as Data Set 1 and the "fast" loop was selected as Data Set 2. When the "Create" button is clicked, the result of the calculation is displayed as the loop resulting from the parallel combination of the "slow" and "fast" loops.

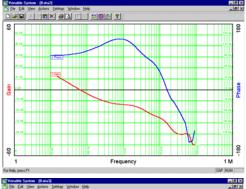

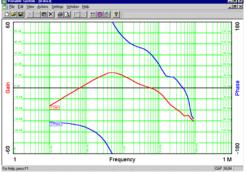

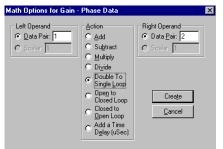

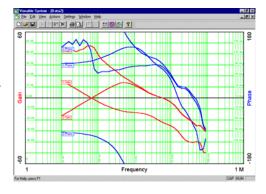

The graph at right is the total 5 V loop displayed as a separate graph by copying the Data Set from the previous graph and pasting it onto a new graph. This loop crosses over at about 6 kHz with about 85 degrees of phase margin. You can read the exact values by adding a slide bar to the Data Set and moving the slide bar to the unity gain frequency of the loop. Once this loop is calculated, the same process can be repeated with the "slow" 12 V loop.

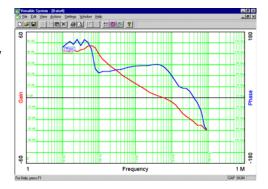

# Measurement of the Pieces of a Loop

One of the most powerful techniques for analyzing and evaluating a circuit is to model it and then compare the model result with test results. Usually they will not match the first time. If a circuit is complex, like the one below, the loop is made up of many pieces. When the model and test results do not match, it is difficult to tell exactly which piece of the loop is causing the problem. The way around this dilemma is to test each piece of the loop separately, then compare test data from each piece of the circuit to the model results for that equivalent piece. If the pieces match, the model is probably accurate for that particular piece. If the pieces do not match, then you know which part of the model needs to be improved upon. The circuit is never wrong, it does what it does. If the model does not match, it is the model that needs fixing. It is possible that the circuit is not designed or built correctly and both the circuit and the model have to be changed, but an essential first step is to have the model results match the test data.

The loop in the example to the right is broken into 6 pieces. What you define as a piece of the loop is arbitrary, but it is helpful to break it up into the smallest functional blocks that can be conveniently measured and analyzed. One thing not shown on the above diagram is the signal injection point. A typical injection point would be in the trace where the filtered output voltage ties to R5 and R7, but you can inject anywhere. The FRA inputs are

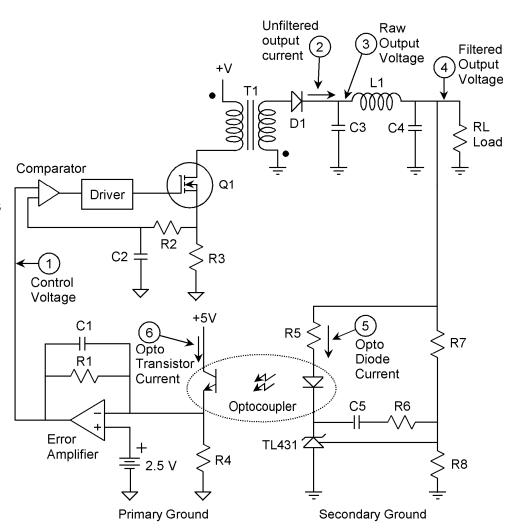

connected to the input and output of the gain block being tested.

The six pieces of the loop are:

- 1) The transconductance of the power stage from control voltage in to unfiltered DC output current. The input is the compensation pin of the PWM integrated circuit and the output is the current in the rectifier diode measured with a current probe.
- 2) The unfiltered DC output current to raw output voltage. The input is the current in the rectifier diode measured with a current probe and the output is the voltage across the first set of filter capacitors.
- 3) The raw output voltage to filtered output voltage. The input is the voltage across the first set of filter capacitors and the output is the DC output voltage of the power supply.
- 4) The filtered output voltage to current in the opto-coupler diode. The input is the DC output voltage of the power supply and the output is the current in the opto-coupler diode. This current can be measured with a current probe or by analyzer specific techniques.

For models with floating inputs, such as the 350a/350b/220/250, 3120, 350c, 63xx, 74xx and 88xx analyzers, you can measure the voltage directly across R5, taking advantage of the fact that the input channel returns of the Venable Models float.

For models 3215/3225/3235 you can measure the voltage directly across R5 using channel 1 configured as a differential channel as long as the voltage doesn't exceed 30 V on either input.

The input channel returns of the HP3577 and 43xx series analyzers are at ground so the voltage across R5 can't be directly measured with this analyzer unless you use differential amplifier or probe connected to the input.

- 5) Current in the optocoupler diode to current in the optocoupler transistor. This is called the current transfer ratio, CTR. It is constant at low frequency but rolls off at high frequency. The input is the current in the optocoupler diode, measured as described in block 4 above. The output is the current in the optocoupler transistor. The output measurement requires a current probe, and most likely cutting a circuit trace. It is not strictly necessary to measure this particular gain block, since all the AC current through the transistor has to flow through the parallel combination of R1 and C1. The inverting input of the error amplifier is a virtual ground and no AC current flows through R4. The reason you might want to make this particular measurement is to be able to separate the parasitics of the optocoupler from the parasitics of the error amplifier so you can make your model more accurate.
- 6) Current in the optocoupler transistor to control voltage out of the error amplifier. The final block has the current in the optocoupler transistor as the input and the control

voltage (output of the error amplifier) as the output. This gain should be just the optocoupler transistor current times the parallel impedance of R1 and C1, but the gain-bandwidth product of the error amplifier is often an important parasitic affecting the gain of this particular block.

Some of these pieces require the use of a current probe. The output of a current probe is not 1 volt per amp unless the current probe is set to the particular range that gives this scale factor. You can use the "Scale Factor" provision of Data Set Properties to scale the data for the particular current probe gain setting so that the output is always 1 amp per volt.

79

# Measurement of the Impedance of Components versus Frequency

There are two ways to measure impedance of components. We offer an RLC measurement package that has a test fixture and special software to correct for measurement fixture parasitics in real time as the measurements are being taken. This is the first and easiest way to measure impedance of components.

The second way, the method described here, does not require any additional hardware or software except a single resistor. Although, you can use our RLC text fixture if you have one. It has the same connections as shown in the figure below. The ability to measure and display impedance is a built-in feature of the Venable software package. This includes the ability to measure parasitics of test fixtures. The Do Math on Data window can be used to correct for test fixture parasitics. This procedure is not difficult but it is not automatic the way it is in the RLC measurement package software.

Impedance is voltage divided by current. We use the oscillator output of the FRA as a signal source. We connect the oscillator to the component under test, usually through a series resistor. You can measure the current with a current probe, but it is usually easier to take advantage of the floating inputs of the analyzers (except the HP3577) and

measure current by measuring the voltage across the resistor in series with the component under test. For the HP3577, you can use a differential amp or an analyzer with floating inputs to measure current by measuring the voltage across the resistor in series with the component under test. There is about 200 pF of stray capacitance from return to chassis and about 50 pF of capacitance from input to return of the analyzer inputs. For this reason, we usually connect the current measuring channel

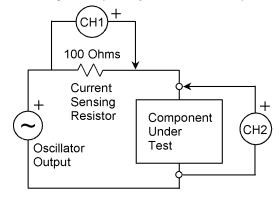

(CH1) "backward", so the return is connected to the oscillator output as shown in the figure. This minimizes the parasitic capacitance across the component under test.

Let's measure the impedance versus frequency of an electrolytic capacitor as an example. The first thing to do is find a good resistor to sense the current. It should be non-inductive, such as a film resistor. The value is not critical but a value around 100 ohms will give a good balance between the impedance being tested and the open circuit and short circuit parasitic impedances. Although the particular value is not critical, it *is* important to know the absolute value of the current measuring resistor. You should

measure the value with a good ohmmeter before you start or use a resistor with a tight tolerance.

Connect the oscillator output, channel 1 input, and channel 2 input as shown in the figure above or connect the RLC test fixture to the

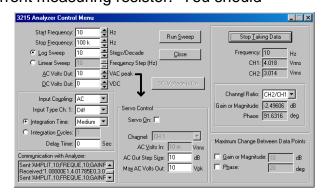

analyzer. Open the Venable System software and click on the Analyzer Control icon to open the Analyzer Control window. Adjust the settings to match the sample screen on the previous page. We used the maximum output voltage (10 V peak for Venable models) to get the best accuracy and Medium integration time for the best speed (100ms for 350a/350b/220/250 or AutoBandwidth for HP3577). Before starting the sweep, make sure the graph screen displayed is a blank impedance plot. You can open a new one when you click the New Graph icon or click File-New and then click on Impedance and Phase plot. Then, after adjusting the Analyzer Control settings, click the "Take Data at Start Freq." button. When the analyzer has taken a few data points, click the "Run Sweep" button.

A window will pop up displaying the Output Node, Input Node, and Scale Factor. If you made the same connections as the test setup schematic on the previous page or are using the RLC test fixture, Output Node will be 2, Input Node will be 1 (both default values), but the Scale Factor has to be changed to match the value of the current sensing resistor. In this case,

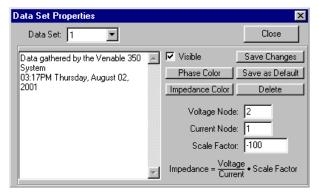

with the current measuring channel connected "backward", the polarity of CH1 will be "backward" also. You correct this by entering the current sense resistor value as negative. If you used 100 ohms to measure the current, enter the Scale Factor as –100 in the Data Set Properties dialog box as shown above. If you are using a current probe, the Scale Factor is the Volts/Division divided by the Amps/Division of the current probe amplifier. When you have changed the Scale Factor to match the current sensing device and the circuit connection, click OK and the sweep will start. You may want to move or minimize the Analyzer Control window so you can see the data being taken in real time.

The graph does not automatically autoscale except for sweeping beyond the current graph frequency limit. When the sweep is complete, you can change the scale manually by double-clicking on any open area of the graph, entering the desired minimum and maximum values, and then clicking OK. You can autoscale by clicking the "Autoscale" box and

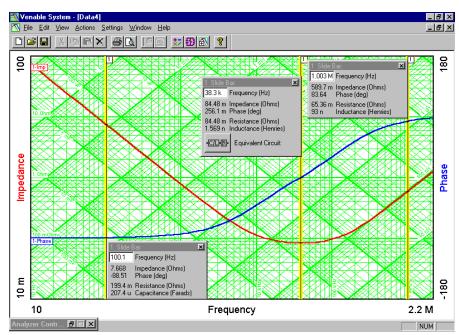

then clicking OK. In the example shown, we were testing an aluminum electrolytic capacitor with a rated voltage of 35 VDC and a nominal capacitance value of 200  $\mu$ F. We added slide bars to show the capacitance at 100 Hz (207.4  $\mu$ F), the ESR when it is purely resistive (84.48 milliohms), and the inductance at 1 MHz (93 nH).

The only problem with the graph on the preceding page is that the parasitics of the test setup are not taken into account and may be significant at low or high impedance levels. To check on this, let's measure the parasitics. To do this, simply make the same measurement as before, except do it with the Component Under Test being first an open circuit and then a short circuit. Here are the results of those two measurements. For clarity, the plot type is impedance only.

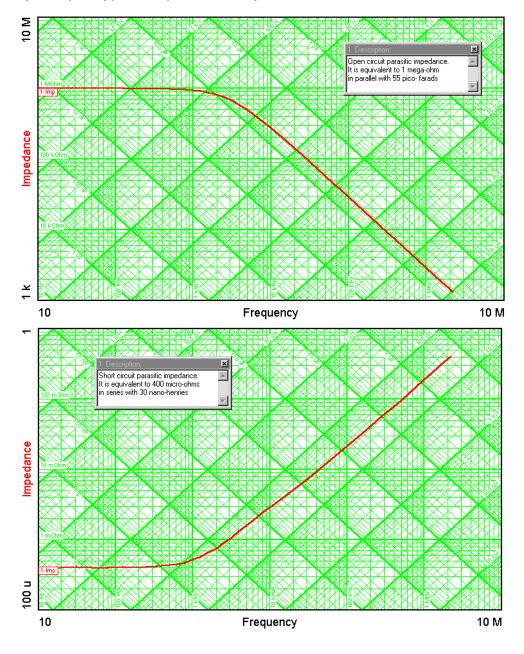

The graph below shows the result of using "Do Math on Data" to subtract the parasitic short circuit impedance from the capacitor impedance test data. The impedance is too far below the open circuit impedance to require compensation for open circuit parasitics. The true inductance of the capacitor can be seen in the text box near the slide bar to be 59.21 nH instead of the 93 nH we measured without correcting for short circuit parasitic impedance.

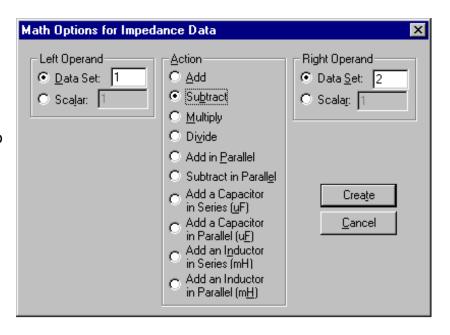

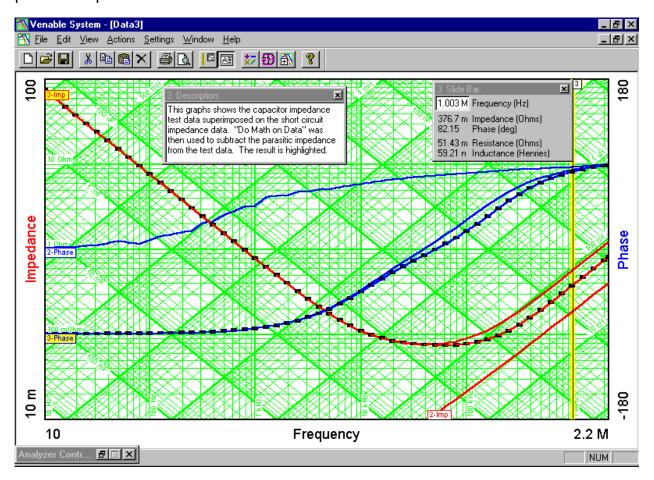

The example on the previous pages was for measuring a low impedance and correcting for short circuit parasitics by subtracting the short circuit impedance from the test data. The same concept can be used for measuring high impedances and correcting for open circuit parasitics, except it is a little trickier because the open circuit parasitics are in parallel with the test data instead of in series.

The best way to illustrate the difference is with an example. Let's say we want to measure a 10 pF capacitor. This is a lot smaller than the parasitic capacitance of approximately 60 pF for an Analyzer (30pF for the HP3577) and the impedance of a 10 pF capacitor is greater than the parasitic resistance of 1 mega ohm for all frequencies below 16 kHz. To do the test, first connect the 10 pF capacitor

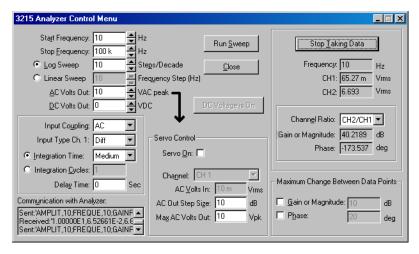

as the "Component Under Test" in the test setup on page 36 and run a sweep as before choosing "Impedance and Phase" as the plot type. The Analyzer Control window is to the right and the resulting plot with the scales changed to accommodate the data is shown below. Choose "Impedance and Phase" as the graph type and choose Voltage Node = 2, Current Node = 1, and Scale Factor = -100 if you are using a 100 ohm resistor to measure the current and the connection is the same as the figure on page 47 or if you are using the RLC test fixture.

The graph to the right shows the impedance versus frequency plot of the 10 pF capacitor together with the parallel parasitic resistive and capacitive admittance. So far, it just looks like 1 mega ohm in parallel with about 70 pF, but we would like to look at the 10 pF capacitor by itself, not in parallel with all those parasitic elements. To do that, we need to run another sweep and then use "Do Math on Data" to fix the plot.

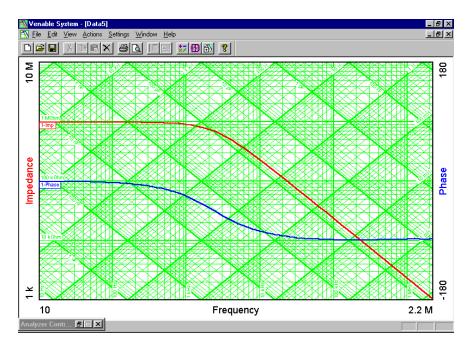

Disconnect the 10 pF capacitor from the test setup but leave the 100 ohm resistor and leave the oscillator and both voltmeters connected as before. Run a second sweep with

nothing connected except the voltmeters. This is the open circuit impedance plot. There will not be much difference between the two. The graph to the right shows both sets of data with the open circuit parasitic data highlighted (selected).

Now comes the tricky part. What you want to do is subtract the *admittance* of the open circuit parasitics from the *admittance* of the test data (which includes the impedance of the component

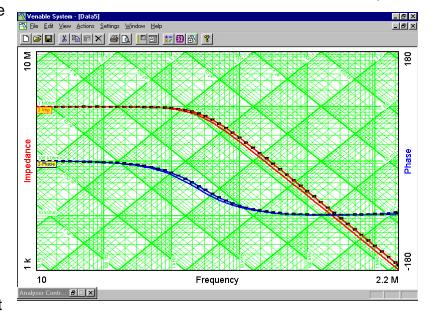

under test in parallel with the parasitic open circuit impedance). We have a feature in "Do Math on Data" called "Subtract in Parallel". This will put the negative of the parasitic impedance in parallel with the test data, effectively canceling out the open circuit parasitic impedance and yielding only the impedance of the component under test.

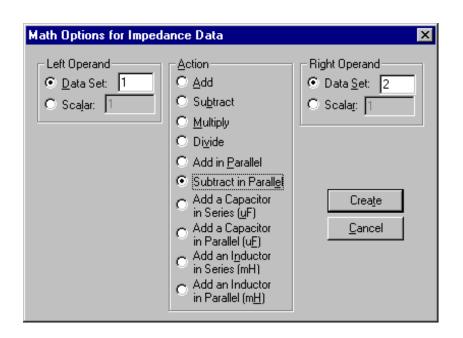

The plot on the upper right shows the results of the step on the previous page. The highlighted curve is the result of doing a "Subtract in Parallel" of the test data with from the parasitic data.

The graph below is the final impedance versus frequency graph of the 10 pF capacitor. The impedance data is accurate up to about 100 mega ohms. Beyond that, the data is noisy because the parasitic resistance is only 1 mega ohm. At the upper left corner of the graph we are trying to resolve the difference between 1 mega ohm and 1 giga ohm in parallel with 1 mega ohm, and understandably the result has a little variance because we are approaching the limits of measurement resolution.

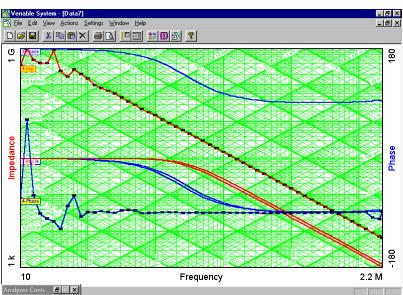

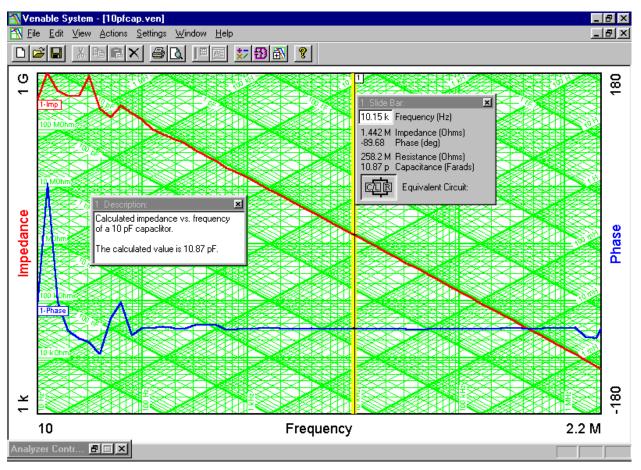

# Measurement of the Input and Output Impedance of Power Supplies

With the Input/Output Impedance Test Set option of the Venable Instruments System, you can measure input and output impedance of any power supply (or almost anything else for that matter). The Input/Output Impedance Test Set consists of a high-power 4-quadrant amplifier and power injection transformer. The injection transformer is capable of handling large amounts of DC current while still coupling an AC signal into the circuit. The standard power amplifier is rated 300 watts, and higher power ratings are available on special request. The injection transformer is rated 50 or 100 amps DC depending on model. Because the power amplifier is 4-quadrant, this system will also work for making measurements with an AC power source instead of DC. Since AC load current is transformed by the injection transformer and has to flow through the power amplifier, check with us here at Venable Instruments before making high power AC measurements to make sure the power amplifier is not overloaded and damaged. DC measurements are safe up to the rated current of the injection transformer.

The test setup at the right shows a general purpose setup for measuring impedance. If the "Source" is truly a source and the "Load" is the Unit Under Test, this setup will measure input impedance of the Unit Under Test. As with component measurements, impedance is voltage divided by current. In the test setup shown, source output impedance is CH3/CH1 and load input impedance is CH2/CH1

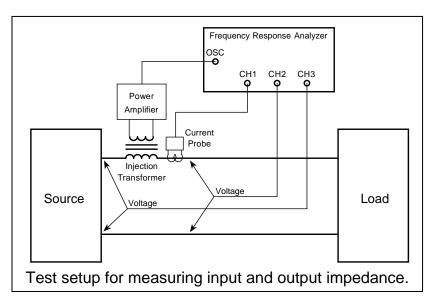

noting that there may also have to be a scale factor if the output of the current probe amplifier is not 1 volt per amp. If the "Load" is the Unit Under Test, CH2/CH1 is the input impedance of the Unit Under Test.

If the "Source" is the Unit Under Test and the "Load" is an actual or simulated load, this test setup will measure the output impedance of the Unit Under Test. CH3/CH1 is the output impedance of the Unit Under Test. If your system does not have a channel 3, then you must move CH2 to the source side of the injection transformer to measure the output impedance of the Unit Under Test.

Current probes are directional. If the arrow on the current probe is pointing toward the load, then the measured impedance of the load will be the correct polarity. The scale factor of the data set will be the effective resistance of the current probe, which is the rated volts per division of the current probe amplifier output (usually 0.01 volts per

division) divided by the amps per division setting of the current probe amplifier. For measuring the output impedance of the source, if the arrow on the current probe is pointing toward the load (away from the source) then the scale factor will be the negative of the value calculated above for the load input impedance data set. It is important to pay attention to the direction of the current probe arrow, especially if you do not have a feel for the expected phase of the test result readings.

Impedance measurements are a lot trickier than they look. The hardest part is getting the current probe set up properly. The second hardest part is making sure the drive levels are correct and nothing is being underdriven or overdriven. The third hardest part is getting the scale factor and polarity correct.

Let's start with the current probe. If you want good performance at low frequency, choose a DC current probe such at the Tektronix AM503S System. The current probe is not part of the Venable System or the Input/Output Impedance Test Set. It must be purchased separately if you do not already have one. Models are available in 20, 100, and 500 amp versions. Try to use one matched as closely as possible to the current you plan to measure. Trying to measure a few milliamps with a 100 or 500 amp current probe will not give very satisfactory results. The next thing to remember is that the Tektronix current probe amplifier is made to work into a 50 ohm load. That means you need to put a coaxial 50 ohm termination on each input of the FRA that is measuring current. The termination goes on the frequency response analyzer end of the BNC cable, not the current probe amplifier end. Make sure the termination is really 50 ohms by checking it with a good ohmmeter. You would be amazed how many 50 ohm terminations are "burned up" from connecting them to high-power sources. The accuracy of the impedance measurement is dependent on the accuracy of the 50 ohm termination. Failure to properly terminate the current probe is a common source of error in impedance measurements. Once you have chosen a current probe of the correct current rating and properly terminated it, the next area of concern is the range setting of the current probe amplifier. The Tektronix current probe amplifier has a dynamic range of about ±10 divisions. In other words, if you set the current probe amplifier to 1 amp per division, it will read accurately up to about ±10 amps. In general, the measurements we are making are on DC power lines. We are superimposing a small amount of AC voltage in series with the DC output voltage of the source in order to make a small AC deviation in the DC current being drawn or supplied. The current probe amplifier range should be set so the DC current represents a large portion of the dynamic range but does not exceed the dynamic range. For best accuracy, choose a range setting where the DC current being sensed represents between 3 and 8 divisions. For example, if the DC current is 3 amperes, the current probe amplifier setting can be 1 amp per division (3 divisions) or 0.5 amps per division (6 divisions). Either setting will work and give good sensitivity without saturating the current probe amplifier.

The next critical adjustment of a current probe amplifier is DC balance. The newer current probe amplifiers are self-balancing, but older ones need to be adjusted so they output 0 volts DC when there is no current flowing through the probe. A small amount of DC error will not cause a problem since the FRA rejects DC, but if there is a large

balance error it can affect the dynamic range of the amplifier and cause it to saturate with less than 10 divisions of deflection. Current probes get "gaussed", which means that they have some residual flux in the core of the transformer used to sense current. The DC balance adjustment corrects for this residual flux. Current probe amplifiers have a "Degauss" button, which drives the internal transformer with a large amplitude but exponentially decreasing AC excitation with the objective of minimizing the residual flux in the transformer. After you "degauss" the current probe, you will have to readjust the DC balance setting. The problem is that when you make another measurement, the DC current flowing through the probe "gausses" the transformer again and it immediately needs to be readjusted for DC balance. Our recommendation is to not degauss the probe because you will only make it difficult to adjust the DC balance again once you start taking measurements. One highly recommended step is to connect an oscilloscope in parallel with the FRA input (after the 50 ohm termination) so you can see the level of DC offset, the amount of deflection caused by the DC current, and the amount of AC deviation superimposed on the DC current.

The final detail of using a current probe is to calculate the effective resistance of the probe. If you used a resistor of value R to measure current, you would get R volts across the resistor for every amp through it. The current probe has an effective resistance, which is the number of volts out of the current probe amplifier for every amp through the current probe. The Tektronix AM503 series of current probe amplifiers have a fixed output of 0.01 volts for a unit of current equal to the range setting. The current probe amplifier output is 0.01 volts per division and the range setting is given in amps per division so the effective resistance of the current probe is 0.01 divided by the range setting. If the amplifier is set to 10 milliamps (0.01 amps) per division, then the effective resistance is 1 ohm. One common error in making impedance measurements is to leave the current probe amplifier set to 10 milliamps per division no matter what current is being measured. This simplifies the math, since there is no need to use the Scale Factor provision of the testing and plotting software. It also means that often the current probe will be operated far from its optimum range, sometimes even in the saturation region where the output is no longer linearly proportional to the input. Failure to choose the proper range is another common source of error in impedance measurements. That about covers the common mistakes people make in the use of current probes.

Now let's go to the subject of drive levels. There are two variables in setting the drive level. One is the level of the Oscillator Output of the FRA; the other is the gain setting of the power amplifier. Since the amplifier output is the product of these two gain settings, there are an infinite number of gain setting possibilities for any given output level. The simplest way to set the level is to use one of the gain variables to set the injection transformer output level to the desired level at an intermediate frequency such as 1 kHz and then leave the gain settings alone during the sweep. An effective way to do this adjustment is to set the FRA Oscillator Output to a reasonable level like 1 volt and then use a voltmeter or oscilloscope to monitor the output of the injection transformer and adjust the gain knob on the power amplifier for the desired output value. This can be done before power is applied; in fact it can be done before the injection transformer is even connected into the circuit. For example, let's say you are

testing the impedance of some piece of the International Space Station. The Space Station power bus is 120 VDC and program officials have decided that a 2% variation in the power bus will not damage the equipment. That means that the 120 VDC bus can vary by ±2.4 volts and still be in the safe region. You can set the analyzer AC Volts Out to 1 volt peak. You can then monitor the output of the injection transformer and set the gain control of the power amplifier for ±2 volts peak voltage at 1 kHz. This will give a small margin of safety (from 2 volts to 2.4 volts). The amplitude of the oscillator output is very flat with frequency. The gain of the power amplifier is also flat with frequency except where the output falls off, below 10 Hz and above 100 kHz. This means that by setting the amplitude in mid-range (1 kHz), the output amplitude will not exceed this value at any time during the sweep.

When you plot the test results, the variable called Scale Factor on the Data Set Properties window is the resistance used to measure the current or the effective resistance of the current probe. The polarity will be correct if the current probe arrow is pointing toward the Unit Under Test. If the current probe arrow is pointing away from the Unit Under Test, the Scale Factor will have to be entered as a negative value.

The graph below is actual test data of the input impedance of one of the Orbital Replacement Units of the International Space Station.

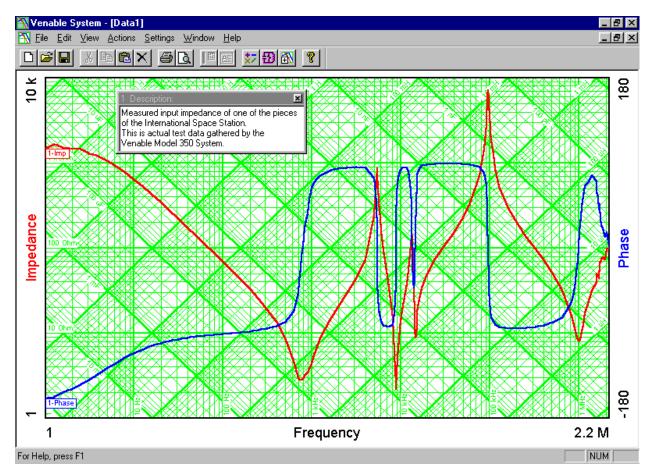

# **Circuit Modeling Overview**

#### Introduction

The Venable software contains a built-in circuit-modeling program. This program is similar to SPICE in that it works from a net list. It is a relatively simple program. There are no libraries of parts and only AC analysis is performed. The advantage of this program is that it is very quick and easy to create and analyze models. It is easy to create accurate models of actual circuits since it is so easy to compare the model results with actual test results and also easy to change the model to make the model data match the test data.

We recognize that keying in a few lines of circuit description is not as glamorous as entering data with a schematic entry program, but we think you will find this method quicker and easier once you get used to it.

# The following components are available:

| V | Voltage source (volts) |
|---|------------------------|
| l | Current source (amps)  |
| R | Resistor (ohms)        |
| L | Inductor (henries)     |
| С | Capacitor (farads)     |
| G | Conductance (mhos)     |

You can add annotation after any component designator. V, V213, or Vemf all will be interpreted as a voltage source.

# The following abbreviations can be used for multipliers:

| p or P | multiplied by 1E-12 |
|--------|---------------------|
| n or N | multiplied by 1E-9  |
| u or U | multiplied by 1E-6  |
| m      | multiplied by 1E-3  |
| k or K | multiplied by 1E+3  |
| M      | multiplied by 1E+6  |
| g or G | multiplied by 1E+9  |

#### The format of a source is:

Type of source positive control negative control value or gain

node node

Resistance positive connection negative connection value

node node

A special case is using 0 for both control nodes; this indicates a fixed source.

Spaces or commas separate entries.

# **Example 1: Voltage Source**

V 0 0 1

R 1 0 50

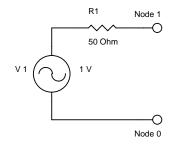

This is a fixed 1-volt source with an impedance of 50 ohms, connected in the circuit from node 1 (positive node) to node 0 (negative node). Node 0 is always circuit common.

# **Example 2: Current Source**

I 3 4 0.1

R 2 0 1M

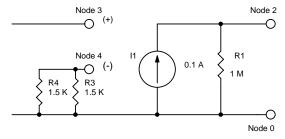

This is a current source controlled by the voltage from node 3 to node 4. It has a gain of 0.1, which means 1 volt from node 3 to node 4 will produce 0.1 amp from this source. It is connected in the circuit from node 2 to node 0, and is paralleled by a 1 mega-ohm resistor. Node 2 is in phase with node 3.

# The format of a component is:

Component type connection node connection node value

## **Example 3: Component (in this case, a capacitor)**

C13 4 3 10U

This is a capacitor connected from node 4 to node 3 with a value of 10 microfarads. The order of the connection nodes is not significant. The number "13" after the C is any desired notation to identify the component, usually the reference designator.

#### Notes on model file creation:

Model files are ordinary ASCII text files. They can be created with any ASCII editing program such as Notepad in Windows.

Model files can have any extension, but if they have no extension a .CKT extension will be added when the circuit is saved.

Comment lines can be added at the beginning of a file by beginning each line with an asterisk.

Comments can be added at the end of any line. It is not necessary to begin a comment with an asterisk. The program will ignore anything on a line after reading the required four entries.

Blank lines are ignored.

Circuit node numbers must be sequential. They do not have to be entered in sequence, but all nodes from 0 to the highest number node must be present. A missing node number will generate an error.

# **Example 4: Circuit file for a low-pass filter**

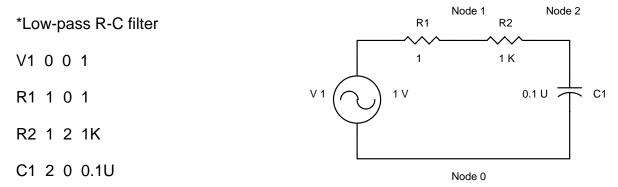

This circuit file represents a fixed one-volt source with a source impedance of 1 ohm driving a low-pass filter consisting of a 1,000 ohm resistor in series with a 0.1 microfarad capacitor to ground. When analyzed and plotted as the transfer function (Bode plot) from node 1 to node 2, the result will be a classic low-pass filter response. Since the result is plotted as the ratio of the voltage on node 2 divided by the voltage on node 1, the impedance of the source (1 ohm) does not enter into the calculation and the result will be the same no matter what the value of the source resistance.

93

# **Example 5: Measuring the output impedance of an input filter**

\*Model of input filter output impedance

| V1 | 3 | 2 | 10   | Controlled source translates current to ground reference. Gain=1/R3. |
|----|---|---|------|----------------------------------------------------------------------|
| R1 | 1 | 0 | 1    | Resistance of controlled source (value not significant)              |
| V2 | 0 | 0 | 1    | Fixed one volt source driving output of filter                       |
| R2 | 3 | 0 | 1    | Impedance of test source (value not significant)                     |
| R3 | 3 | 2 | 0.1  | Resistor to measure current. Different value changes gain of V1.     |
| C1 | 2 | 4 | 100U | Output capacitance of L-C filter                                     |
| R4 | 4 | 0 | 0.01 | ESR of filter output capacitor                                       |
| R5 | 2 | 5 | 2    | Damping resistor                                                     |
| C2 | 5 | 0 | 390U | Capacitor to block DC current through damping resistor               |
| L1 | 2 | 6 | 100U | Input inductance of L-C filter                                       |
| R6 | 6 | 0 | 0.01 | Resistance of input inductor                                         |

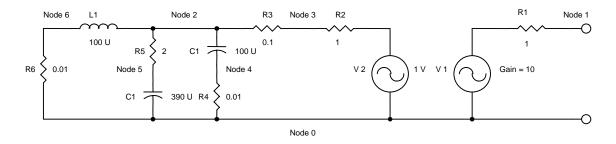

Normally R3 would be 1 ohm to simplify the calculation, and V1 would have a gain of 1. The values used in this example show the flexibility of the technique.

R6 is connected to ground to represent zero AC impedance of the power source.

In this example, filter impedance is measured as Node 2 over Node 1.

Note that the Venable system, unlike older Spice-type modeling programs, actually plots the ratio of the output to the input. Many older modeling programs require a one-volt source as an input and then plot absolute value of the output and pretend it is the ratio of output to input. This works when the input is exactly one volt, but the technique falls apart when the input is not one volt. When measuring gain by plotting the ratio of voltages on each side of an injection resistor, the capability to plot voltage ratios is essential.

## **APPENDIX A**

# "Option" Selection for model series 43xx/63xx/74xx/88xx/350c

The "Option" selection on the analyzer control menu for these analyzers, provide special capabilities and/or algorithms to be utilized during analysis under conditions that require them. Each option is toggled ON or OFF each time the option is selected. New capabilities and algorithms will be added to the option list as they are developed and become available by Venable Industries. These new options will be provided through firmware updates for the Venable Analyzer and updates to the Venable software. Details for each option is described below.

# 350b Operating Mode

This setting enables or disables continuous sine wave output through a measurement sweep. This provides analyzer operation identical to the legacy Venable 350 analyzers. This function is not compatible with the Digital Interface function. "Circuit under Test" must be set to DC to utilize this function.

# Sync Output

This setting activates or deactivates the sync output on the back panel of the analyzer. The output produces a square wave signal that is frequency and phase locked to the generator output.

## Digital Interface

This setting enables or disables the Digital I/O port on the 88xx series of analyzers. When the setting is turned OFF, the analyzer operates as a standard 2 channel analog analyzer. This function is not compatible with the 350b Operating Mode.

## High Noise Algorithm

This setting engages algorithms within the analyzer itself, to provide improved results when connected to units under test that have high levels of noise inherent in them. This is typically when the noise voltage levels are more than 10X the injection voltage. *Applications that do not experience these levels of noise should not use this mode.* This algorithm generally increases bias elimination times and adjusts the criteria for auto-ranging to determine the most suitable range for analysis to provide better results. Integration time selection are not affected by this algorithm, however the user should expected much longer processing times to occur between frequency points.

## "Circuit Under Test" Selection for model series 43xx/63xx/74xx/88xx/350c

Sets the operational state of the instrument to optimize its operation when channel inputs are attached to an AC environment. The user can select the line frequency (Hz) of the environment that the analyzer channels are being attached to. For measurement of DC power supplies, this selection should remain set to DC. When the 350b Operating Mode in active, only DC mode is allowed.

Notes: This capability is available in the following application firmware versions only:

Version 1.x: version 1.7 or later Version 2.x: version 2.5 or later Version 3.x: version 3.3 or later

Version 4.x: All

96

# **APPENDIX B**

# Calibration Specifications for 5140, 63xx, 74xx, 88xx & 350c Analyzers

Generator Output Tests: Test 10

DC Bias: Resolution: 10mV

Accuracy: +/- 1.0% of Range Full Scale (10VDC)

Square Wave Accuracy: +/- 1.0% of Range Full Scale (all ranges except 10mV)

+/- 1.5% of Range Full Scale (10mV range only)

| Output ranges |
|---------------|
| Range         |
| 10 mVpk       |
| 31.6 mVpk     |
| 100 mVpk      |
| 316 mVpk      |
| 1 Vpk         |
| 3.16 Vpk      |
| 10 Vpk        |

Sine Wave AC Amplitude Accuracy:

+/-(1.0% + 1%/MHz) of Range Full Scale (all ranges except 10mV & 30mV)

+/-(1.8% + 1%/MHz) of Range Full Scale (30mV range only)

+/-(2.6% + 1%/MHz) of Range Full Scale (10mV range only)

Resolution: Depends on the range setting (see table below)

## Output ranges and resolution

| Range     | Sensitivity |
|-----------|-------------|
| 10 mVpk   | 10uV        |
| 31.6 mVpk | 30uV        |
| 100 mVpk  | 100uV       |
| 316 mVpk  | 300uV       |
| 1 Vpk     | 1 mV        |
| 3.16 Vpk  | 3 mV        |
| 10 Vpk    | 10 mV       |
|           |             |

# **Channel Input Tests**

Amplitude Accuracy: Tests 20 - 26

>= 1 MHz: +/- (1.0% + 1.3%/MHz) of Range Full Scale (all ranges)

< 1 MHz: +/- (0.4% + 1.3%/MHz) of Range Full Scale (all ranges except 10mV)

< 1 MHz: +/- (0.6% + 1.6%/MHz) of Range Full Scale (10mV range only)

# Output ranges Range 10 mVpk 31.6 mVpk 100 mVpk 316 mVpk 1 Vpk 3.16 Vpk 10 Vpk 31.6 Vpk 100 Vpk 316 Vpk 500 Vpk

Phase Accuracy: Tests 30 - 59

+/- (0.4 deg + 1.0 deg/MHz)

Bandwidth Accuracy: Tests 60 - 65

Amplitude: +/- (0.04 dB + 0.1 dB /MHz) Phase: +/- (0.4 deg + 1.0 deg/MHz)

# **RLC Specifications**

## Measurement Frequency

1 Hz to 40 MHz, user-selectable for single component, selected automatically for multiple-component circuit.

# Accuracy

| 1 Hz to 1 kHz    | 0.1% |
|------------------|------|
| 1 kHz to 100 kHz | 0.2% |
| 100 kHz to 1 MHz | 0.5% |
| 1 MHz to 10 MHz  | 1.0% |
| 10 MHz to 40 MHz | 4.0% |

# Optimum Measurement Range

Resistance: 10 milliohms to 1 megaohm 1 microhenry to 10,000 henries Capacitance: 100 picofarads to 1 farad

# Extended Measurement Range\*

Resistance: 100 micro-ohms to 100 megaohms Inductance: 10 nanohenrys to 1 megahenry Capacitance: 1 picofarad to 100 farads

<sup>\*</sup> Extended range loses least-significant digit of accuracy for each decade of measured value outside the optimum measurement or frequency range.

# Specifications: Venable 350c, 3 channel, 5, 20, and 40MHz Models

#### Generator:

Frequency Range: 10µHz to 5, 20, or 40MHz (sine wave)

10µHz to 1MHz (square wave)

AC Amplitude 1mV to 10V

DC Bias ±10V, 10mV Steps

Sweep Modes: Single Frequency, logarithmic and linear sweep steps

Log Sweep: 0.1 – 2000 Steps per decade Linear Sweep: 1Hz – 5, 20, or 40MHz step

Output Amplitude

Compression: Dynamically adjust output to maintain a constant channel input level

through Venable software servo

Output Impedance: Switchable: 50 ohms (default) or high current 2 ohms to 5 MHz

Output Configuration: Single-ended floating and isolated up to ±600 Vpk

## Analyzer:

Frequency Range: 10µHz to 5, 20, or 40MHz

Input Configuration: Ch.1, 2, and 3: Single-ended Floating to ±600Vpk Input Impedance: Switchable: 50 Ohms or 1 Mega Ohm (default)

Measurement Accuracy: ± 0.03dB + .1dB/MHz;

±0.4deg+1deg/MHz

Measurement Technique: Narrowband DFT

Integration Time: 20msec to 100ksec

Delay Time: 0-100ksec

Integration Cycles: 1-9999 cycles Delay Cycles: 1-9999 cycles

Input Coupling: DC with automatic DC offset cancellation

Input Range: 10mV to 500Vpk Full Scale in 11 ranges, Auto-ranging

Dynamic Range: 120 dB
CMRR/IMRR: 120 dB
Max. Input: ±500Vpk
Max Input Withstand Voltage: ±600Vpk
Over-range Alarms: LED indicator

Calibration: NIST and Z540.1 standards

#### System:

PC Interface: USB 2.0 and IEEE 488 (GPIB)

Auxiliary Output: 12Vdc @ 400mA, 4.8W for accessories
Application software: Venable Stability Analysis™ for Win 7/8/10

Real time display update: Each point is plotted as acquired

Data Analysis: Polar coordinates: Gain magnitude, Phase, Gain margin, and phase

margin

Impedance: R, L, C, Z magnitude, and Phase

100

Power Supply Requirements: 90 to 264Vac, 48 to 62Hz, 30VA,

Weight/Dimensions: 12 Lbs. / 17"x 10"x 3.5"

# Specifications: Venable 5140, 2 channel, 40MHz

#### Generator:

Frequency Range: 1Hz to 40MHz (sine wave)

AC Amplitude 10mV to 10V DC Bias  $\pm 10V$ , 10mV Steps

Sweep Modes: Single Frequency, logarithmic and linear sweep steps

Log Sweep: 0.1 – 2000 Steps per decade

Linear Sweep: 1Hz - 40MHz step

Output Amplitude

Compression: Dynamically adjust output to maintain a constant channel input level

through Venable software servo

Output Impedance: 50 ohms

Output Configuration: Single-ended grounded

#### Analyzer:

Frequency Range: 1Hz to 40MHz

Input Configuration: Ch.1: Single-ended Floating to ±600Vpk

Ch.2: Single-ended grounded

Input Impedance: 1 Mega ohm

Measurement Accuracy: ± 0.03dB + .1dB/MHz;

±0.4deg+1deg/MHz

Measurement Technique: Narrowband DFT

Integration Time: 20msec to 100ksec

Delay Time: 0-100 sec

Integration Cycles: 1-9999 cycles Delay Cycles: 1-9999 cycles

Input Coupling: DC with automatic DC offset cancellation

Input Range: 10mV to 10Vpk Full Scale in 7 ranges, Auto-ranging

Dynamic Range: 120 dB
CMRR/IMRR: 120 dB
Max. Input: ±100Vpk
Max Input Withstand Voltage: ±100Vpk
Over-range Alarms: LED indicator
Calibration: NIST Standard

#### System:

PC Interface: USB 2.0

Auxiliary Output: 12Vdc @ 400mA, 4.8W for accessories
Application software: Venable Stability Analysis™ for Win 7/8/10

Real time display update: Each point is plotted as acquired

Data Analysis: Polar coordinates: Gain magnitude, Phase, Gain margin, and phase

margın

Impedance: R, L, C, Z magnitude, and Phase

Power Supply Requirements: 90 to 264Vac, 48 to 62Hz, 30VA,

24VDC, 24W (Min)

Weight/Dimensions: 4 Lbs. / 9.8"x 9.8"x 3.2"

# Specifications: Venable 63XX, 2 channel, 5, 20, and 40MHz Models

#### Generator:

Frequency Range: 10µHz to 5, 20, or 40MHz (sine wave)

10µHz to 1MHz (square wave)

AC Amplitude 1mV to 10V

DC Bias ±10V, 10mV Steps

Sweep Modes: Single Frequency, logarithmic and linear sweep steps

Log Sweep: 0.1 – 2000 Steps per decade Linear Sweep: 1Hz – 5, 20, or 40MHz step

Output Amplitude

Compression: Dynamically adjust output to maintain a constant channel input level

through Venable software servo

Output Impedance: Switchable: 50 ohms (default) or high current 2 ohms to 5 MHz

Output Configuration: Single-ended floating and isolated up to ±600 Vpk

## Analyzer:

Frequency Range: 10µHz to 5, 20, or 40MHz

Input Configuration: Ch.1 and 2: Single-ended Floating to ±600Vpk Input Impedance: Switchable: 50 Ohms or 1 Mega Ohm (default)

Measurement Accuracy: ± 0.03dB + .1dB/MHz;

±0.4deg+1deg/MHz

Measurement Technique: Narrowband DFT

Integration Time: 20msec to 100ksec

Delay Time: 0-100ksec

Integration Cycles: 1-9999 cycles Delay Cycles: 1-9999 cycles

Input Coupling: DC with automatic DC offset cancellation

Input Range: 10mV to 500Vpk Full Scale in 11 ranges, Auto-ranging

Dynamic Range: 120 dB
CMRR/IMRR: 120 dB
Max. Input: ±500Vpk
Max Input Withstand Voltage: ±600Vpk
Over-range Alarms: LED indicator

Calibration: NIST and Z540.1 standards

#### System:

PC Interface: USB 2.0 and IEEE 488 (GPIB)

Auxiliary Output: 12Vdc @ 400mA, 4.8W for accessories
Application software: Venable Stability Analysis™ for Win 7/8/10

Real time display update: Each point is plotted as acquired

Data Analysis: Polar coordinates: Gain magnitude, Phase, Gain margin, and phase

margin

Impedance: R, L, C, Z magnitude, and Phase

Power Supply Requirements: 90 to 264Vac, 48 to 62Hz, 30VA,

Weight/Dimensions: 12 Lbs. / 17"x 10"x 3.5"

# Specifications: Venable 74XX, 4 channel, 5, 20, and 40MHz Models

#### Generator:

Frequency Range: 10µHz to 5, 20, or 40MHz (sine wave)

10µHz to 1MHz (square wave)

AC Amplitude 1mV to 10V

DC Bias ±10V, 10mV Steps

Sweep Modes: Single Frequency, logarithmic and linear sweep steps

Log Sweep: 0.1 – 2000 Steps per decade Linear Sweep: 1Hz – 5, 20, or 40MHz step

Output Amplitude

Compression: Dynamically adjust output to maintain a constant channel input level

through Venable software servo

Output Impedance: Switchable: 50 ohms (default) or high current 2 ohms to 5 MHz

Output Configuration: Single-ended floating and isolated up to ±600 Vpk

#### Analyzer:

Frequency Range: 10µHz to 5, 20, or 40MHz

Input Configuration: Ch.1, 2, 3 and 4: Single-ended Floating to ±600Vpk Input Impedance: Switchable: 50 Ohms or 1 Mega Ohm (default)

Measurement Accuracy: ± 0.03dB + .1dB/MHz;

±0.4deg+1deg/MHz

Measurement Technique: Narrowband DFT

Integration Time: 20msec to 100ksec

Delay Time: 0-100ksec

Integration Cycles: 1-9999 cycles Delay Cycles: 1-9999 cycles

Input Coupling: DC with automatic DC offset cancellation

Input Range: 10mV to 500Vpk Full Scale in 11 ranges, Auto-ranging

Dynamic Range: 120 dB
CMRR/IMRR: 120 dB
Max. Input: ±500Vpk
Max Input Withstand Voltage: ±600Vpk
Over-range Alarms: LED indicator

Calibration: NIST and Z540.1 standards

#### System:

PC Interface: USB 2.0 and IEEE 488 (GPIB)

Auxiliary Output: 12Vdc @ 400mA, 4.8W for accessories
Application software: Venable Stability Analysis™ for Win 7/8/10

Real time display update: Each point is plotted as acquired

Data Analysis: Polar coordinates: Gain magnitude, Phase, Gain margin, and phase

margin

Impedance: R, L, C, Z magnitude, and Phase

Power Supply Requirements: 90 to 264Vac, 48 to 62Hz, 30VA,

Weight/Dimensions: 12 Lbs. / 17"x 10"x 3.5"

# Specifications: Venable 88XX, 23 channel, 5, 20, and 40MHz Models

#### Generator:

Frequency Range: 10µHz to 5, 20, or 40MHz (sine wave)

10µHz to 5MHz (square wave)

AC Amplitude 1mV to 10V

DC Bias ±10V, 10mV Steps

Sweep Modes: Single Frequency, logarithmic and linear sweep steps

Log Sweep: 0.1 – 2000 Steps per decade Linear Sweep: 1Hz – 5, 20, or 40MHz step

Output Amplitude

Compression: Dynamically adjust output to maintain a constant channel input level

through Venable software servo

Output Impedance: Switchable: 50 ohms (default) or high current 2 ohms to 5 MHz

Output Configuration: Single-ended floating and isolated up to ±600 Vpk

## Analyzer:

Frequency Range: 10µHz to 5, 20, or 40MHz

Input Configuration: Ch.1 and 2: Single-ended Floating to ±600Vpk Input Impedance: Switchable: 50 Ohms or 1 Mega Ohm (default)

Measurement Accuracy: ± 0.03dB + .1dB/MHz;

±0.4deg+1deg/MHz

Measurement Technique: Narrowband DFT

Integration Time: 20msec to 100ksec

Delay Time: 0-999 sec

Integration Cycles: 1-9999 cycles Delay Cycles: 1-9999 cycles

Input Coupling: DC with automatic DC offset cancellation

Input Range: 10mV to 500Vpk Full Scale in 11 ranges, Auto-ranging

Dynamic Range: 120 dB
CMRR/IMRR: 120 dB
Max. Input: ±500Vpk
Max Input Withstand Voltage: ±600Vpk
Over-range Alarms: LED indicator

Calibration: NIST and Z540.1 standards

#### Digital Analyzer:

Frequency Range: 10mHz to 1MHz Integration Cycles: 1-10 cycles

Interface: I<sup>2</sup>C and Sync Out (3.3V)
Supported Processors: Contact Venable

#### System:

PC Interface: USB 2.0 and IEEE 488 (GPIB)

Auxiliary Output: 12Vdc @ 400mA, 4.8W for accessories
Application software: Venable Stability Analysis™ for Win 7/8/10

Real time display update: Each point is plotted as acquired

# System: (cont.)

Data Analysis: Polar coordinates: Gain magnitude, Phase, Gain margin, and phase

margin

Impedance: R, L, C, Z magnitude, and Phase

Power Supply Requirements: 90 to 264Vac, 48 to 62Hz, 30VA,

Weight/Dimensions: 12 Lbs. / 17"x 10"x 3.5"

105

## **APPENDIX C**

# Hardware Description of 5140, 63xx, 74xx, 88xx & 350c Analyzers

## 350C Front Panel

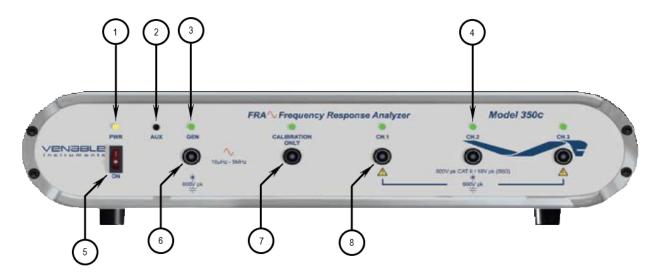

## Description

1. Power LED: This amber LED Illuminates when the power is turned on.

2. Auxiliary Power Jack: Provides 12Vdc@400mA, 4.8W for accessories such as the LF Bode Box.

3. Generator LED: This green LED will flash on and off when power is turned on.

It illuminates when the generator is turned on by the user.

Normally it is off.

4. Channel LED: This green LED will flash on and off when power is turned on. The

green LED illuminates when the analyzer has finished booting up and indicates that the channel ready for measurements. Normally it is on. A flickering LED indicates that the channel is overloading and trying to clear the overload. If it is off, the channel is malfunctioning or can't clear the overload.

5. Power Switch: This switch turns the analyzer on and off.

6. Generator Output: This is a floating single-ended output. .The output impedance is switchable

between 50 Ohms and 2 Ohms (high current). It is isolated and floats to

±600Vpk.

7. Reference Channel: This channel is not used for measurement. It is used to measure the

oscillator output.

8. Input Channels: All three channels have single-ended floating inputs switchable between

input impedances of 50 Ohms and 1 Mega Ohm (default). They are

isolated and float to ±600Vpk.

# 350C/63XX/74XX/88XX Rear Panel

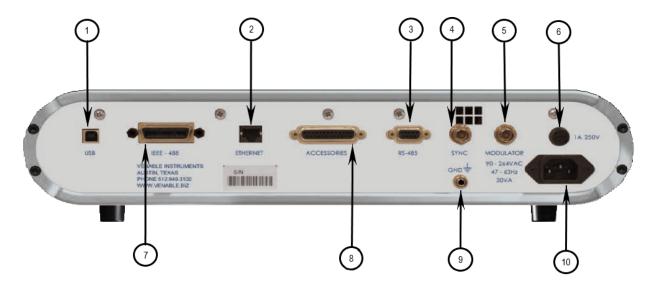

## Description

1. USB Port: Provides USB 2.0 communication with the Venable software version 5

using the Keysight VISA or Venable software version 6 using the Windows

USB driver (Win 7 and above).

2. Ethernet Port This port is primarily used to upgrade the analyzer firmware.

3. RS-485 Port Not implemented.

4. Sync Output Outputs a CMOS level square wave signal set to the same frequency as

the generator output.

5. Modulator Input Not implemented.

6. Fuse holder for 1A/250 slow-blow fuse.

7. GPIB Port: Provides IEEE 488 communication for Venable software and test

systems.

8. Accessories Port: DB25 connector to control external accessories and the

automated calibration test fixture.

9. Chassis Ground: Ground terminal that works with bare wire, lugs or banana plug

10. Power Inlet: Supplies the required 90 to 264Vac, 48 to 62Hz, and 30VA power to

the analyzer.

05/21/19 107

## 5140 Front Panel

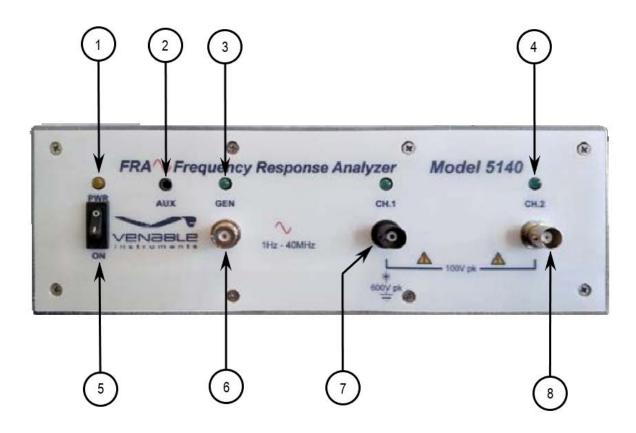

#### Description

1. Power LED: This amber LED Illuminates when the power is turned on.

Auxiliary Power Jack: Provides 12Vdc@400mA, 4.8W for accessories such as the LF Bode Box.
 Generator LED: This green LED will flash on and off when power is turned on. It illuminates

when the generator is turned on by the user. Normally it is off.

4. Channel LED: This green LED will flash on and off when power is turned on. The green

LED illuminates when the analyzer has finished booting up and indicates that the channel ready for measurements. Normally it is on. A flickering LED indicates that the channel is overloading and trying to clear the overload. If it is off, the channel is malfunctioning or can't clear the

overload.

5. Power Switch: This switch turns the analyzer on and off.

6. Generator Output: This is a grounded single-ended 50 Ohm output. It requires that an

injection transformer be used when measuring feedback loops.

7. Channel 1 Input: This is a single-ended floating 1 Mega Ohm input. It is isolated and floats

to ±600Vpk.

8. Channel 2 Input: This is a grounded single-ended 1 Mega Ohm input

## 5140 Rear Panel

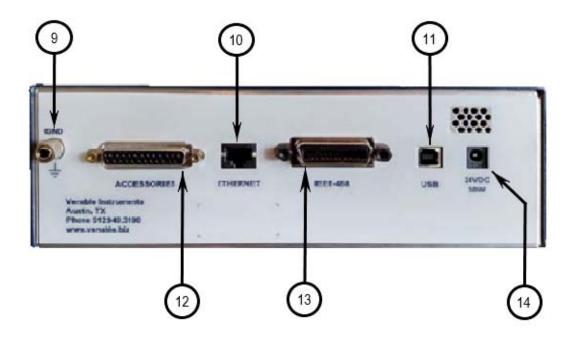

## Description

9. Chassis Ground: Ground terminal that works with bare wire, lugs or banana plug.

10. Ethernet Port: This port is primarily used to upgrade analyzer firmware.

11. USB Port: Provides USB 2.0 communication with the Venable software version 6

using the Windows USB driver (Win 7 and above).

12. Accessories Port: DB25 connector to control external accessories and the

automated calibration test fixture.

13. GPIB Port: Provides IEEE 488 communication for test systems.

14. DC Power Inlet: Supplies the required 24VDC voltage and 24W (Min) power to the

analyzer.

109

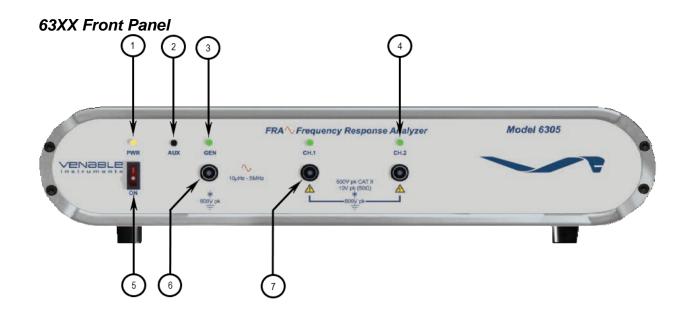

## Description

1. Power LED: This amber LED Illuminates when the power is turned on.

2. Auxiliary Power Jack: Provides 12Vdc@400mA, 4.8W for accessories such as the LF Bode Box.

3. Generator LED: This green LED will flash on and off when power is turned on.

It illuminates when the generator is turned on by the user.

Normally it is off.

4. Channel LED: This green LED will flash on and off when power is turned on. The

green LED illuminates when the analyzer has finished booting up and indicates that the channel ready for measurements. Normally it is on. A flickering LED indicates that the channel is overloading and trying to clear the overload. If it is off, the channel is malfunctioning or can't clear the overload.

5. Power Switch: This switch turns the analyzer on and off.

6. Generator Output: This is a floating single-ended output. The output impedance is switchable

between 50 Ohms and 2 Ohms (high current). It is isolated and floats to

±600Vpk.

7. Input Channels: Both channels have single-ended floating inputs switchable between input

impedances of 50 Ohms and 1 Mega Ohm (default). They are isolated and

float to ±600Vpk.

# 74XX Front Panel

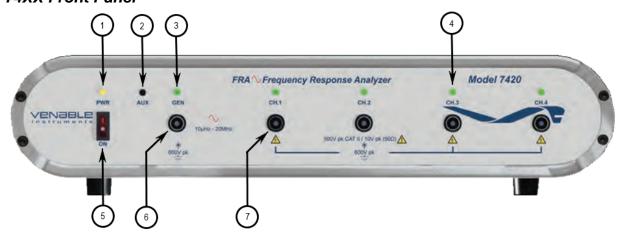

#### Description

1. Power LED: This amber LED Illuminates when the power is turned on.

2. Auxiliary Power Jack: Provides 12Vdc@400mA, 4.8W for accessories such as the LF Bode Box.

3. Generator LED: This green LED will flash on and off when power is turned on.

It illuminates when the generator is turned on by the user.

Normally it is off.

4. Channel LED: This green LED will flash on and off when power is turned on. The

green LED illuminates when the analyzer has finished booting up and indicates that the channel ready for measurements. Normally it is on. A flickering LED indicates that the channel is overloading and trying to clear the overload. If it is off, the channel is malfunctioning or can't clear the overload.

5. Power Switch: This switch turns the analyzer on and off.

6. Generator Output: This is a floating single-ended output. The output impedance is switchable

between 50 Ohms and 2 Ohms (high current). It is isolated and floats to

±600Vpk.

7. Input Channels: All four channels have single-ended floating inputs switchable between

input impedances of 50 Ohms and 1 Mega Ohm (default). They are

isolated and float to ±600Vpk.

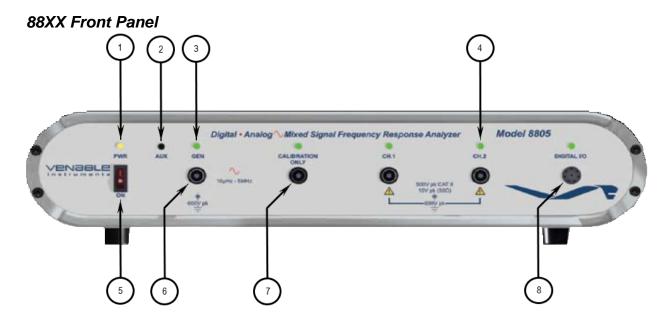

## Description

1. Power LED: This amber LED Illuminates when the power is turned on.

2. Auxiliary Power Jack: Provides 12Vdc@400mA, 4.8W for accessories such as the LF Bode Box.

3. Generator LED: This green LED will flash on and off when power is turned on.

It illuminates when the generator is turned on by the user.

Normally it is off.

4. Channel LED: This green LED will flash on and off when power is turned on. The

green LED illuminates when the analyzer has finished booting up and indicates that the channel ready for measurements. Normally it is on. A flickering LED indicates that the channel is overloading and trying to clear the overload. If it is off, the channel is malfunctioning or can't clear the overload.

5. Power Switch: This switch turns the analyzer on and off.

6. Generator Output: This is a floating single-ended output. .The output impedance is switchable

between 50 Ohms and 2 Ohms (high current). It is isolated and floats to

±600Vpk.

7. Input Channels: Both analog channels have single-ended floating inputs switchable

between input impedances of 50 Ohms and 1 Mega Ohm (default). They

are isolated and float to ±600Vpk.

8. Digital I/O Port: This port used to connect to a target processor in a digital power supply.

A special cable is used and the connection consists of an I2C bus, a sync

signal and a ground.

05/21/19 112